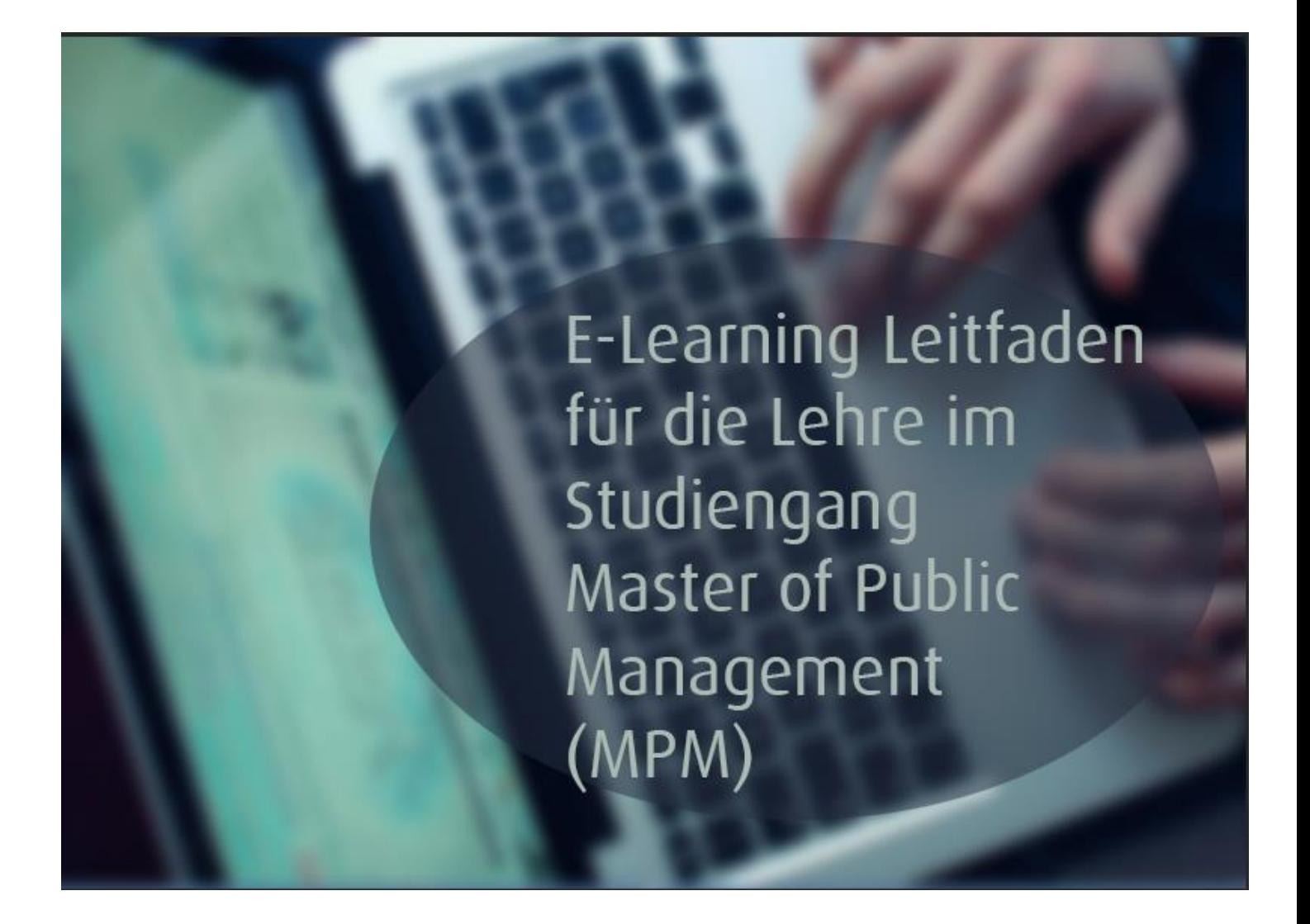

ILIAS Grundlagen

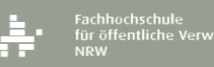

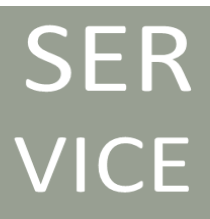

## **INHALTSVERZEICHNIS**

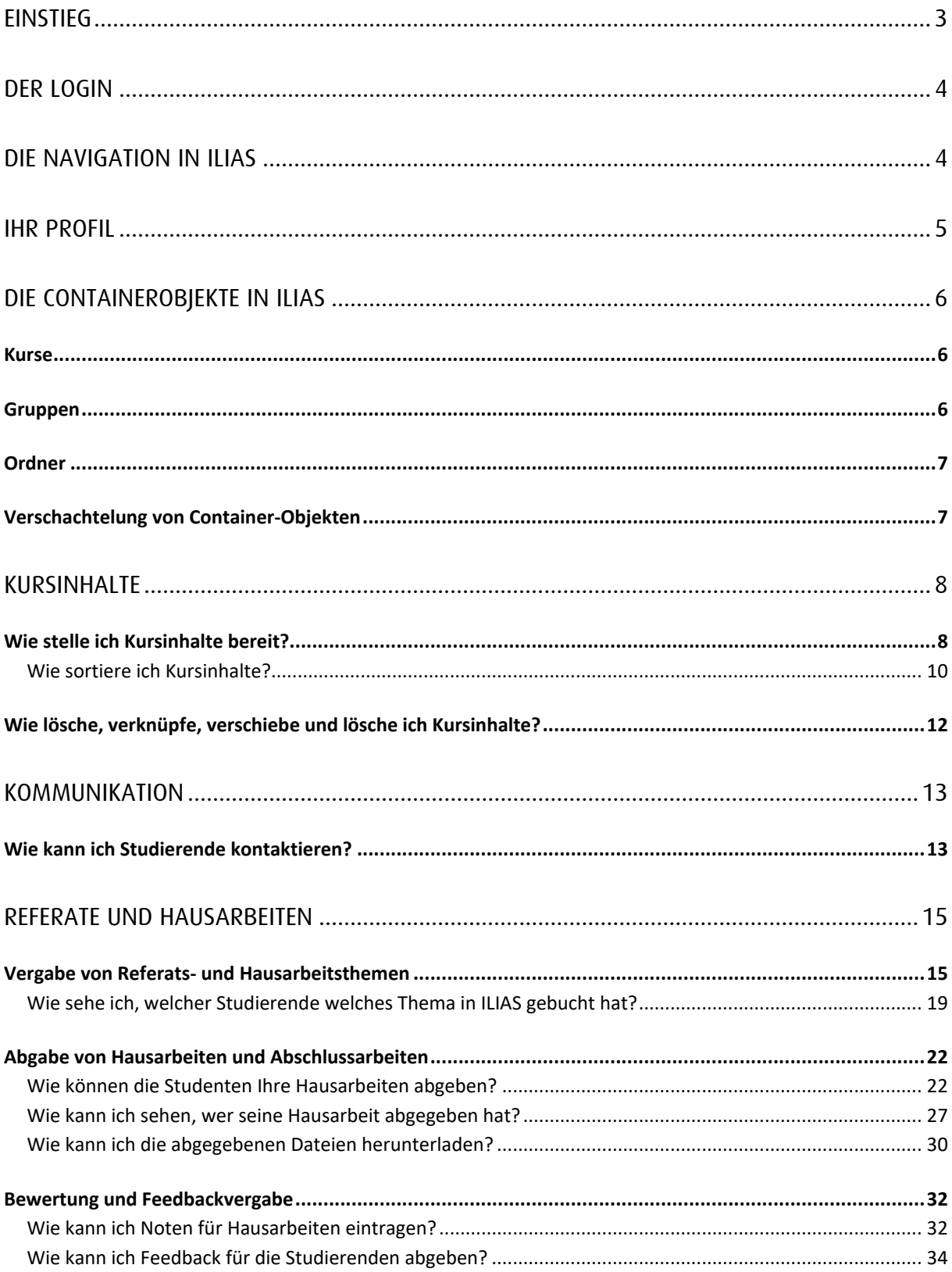

# <span id="page-2-0"></span>**Einstieg**

Dieser Leitfaden richtet sich an Lehrende im Studiengang Master of Public Management, die die Lernplattform ILIAS verwenden möchten. Auf den nächsten Seiten werden daher die wesentlichen Funktionen von ILIAS für die Lehre im Masterstudiengang beschrieben. Dies umfasst Nutzungsmöglichkeiten von Kommunikationsmitteln sowie den Umgang mit Hausarbeiten und Referaten in ILIAS.

Passende Inhalte für diesen Leitfaden stammen zum Teil aus dem Benutzerhandbuch für Dozenten von [ilias.de.](http://www.ilias.de/docu/goto_docu_pg_56449_3404.html) Dieses digitale Handbuch steht unter einer Creative Commons-Lizenz und darf wiederverwendet werden. Des Weiteren gilt die beim Bearbeiten des Textes, dass dieser ebenfalls unter derselben Lizenz, wie das Original stehen muss. Folglich ist auch dieser E-Learning Leitfaden unter der folgenden Creative Commons-Lizenz veröffentlicht.

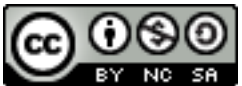

Sie dürfen:

Teilen — das Material in jedwedem Format oder Medium vervielfältigen und weiterverbreiten

Bearbeiten — das Material remixen, verändern und darauf aufbauen

Der Lizenzgeber kann diese Freiheiten nicht widerrufen solange Sie sich an die Lizenzbedingungen halten.

Unter folgenden Bedingungen:

Namensnennung — Sie müssen [angemessene Urheber- und Rechteangaben machen,](http://creativecommons.org/licenses/by-nc-sa/3.0/de/) einen Link zur Lizenz beifügen und angeben, ob [Änderungen vorgenommen](http://creativecommons.org/licenses/by-nc-sa/3.0/de/) wurden. Diese Angaben dürfen in jeder angemessenen Art und Weise gemacht werden, allerdings nicht so, dass der Eindruck entsteht, der Lizenzgeber unterstütze gerade Sie oder Ihre Nutzung besonders.

Nicht kommerziell — Sie dürfen das Material nicht für [kommerzielle Zwecke](http://creativecommons.org/licenses/by-nc-sa/3.0/de/) nutzen.

Weitergabe unter gleichen Bedingungen — Wenn Sie das Material remixen, verändern oder anderweitig direkt darauf aufbauen, dürfen Sie Ihre Beiträge nur unter [derselben](http://creativecommons.org/licenses/by-nc-sa/3.0/de/)  [Lizenz](http://creativecommons.org/licenses/by-nc-sa/3.0/de/) wie das Original verbreiten.

Keine weiteren Einschränkungen — Sie dürfen keine zusätzlichen Klauseln oder [technische Verfahren](http://creativecommons.org/licenses/by-nc-sa/3.0/de/) einsetzen, die anderen rechtlich irgendetwas untersagen, was die Lizenz erlaubt.

## <span id="page-3-0"></span>Der Login

Sie erreichen die ILIAS-Lernplattform über folgende Adresse: [https://www.elearning.fhoev.nrw.de.](https://www.elearning.fhoev.nrw.de/)

Nach dem Klicken oben rechts auf Anmelden, werden Sie auf die Loginseite von ILIAS weitergeleitet.

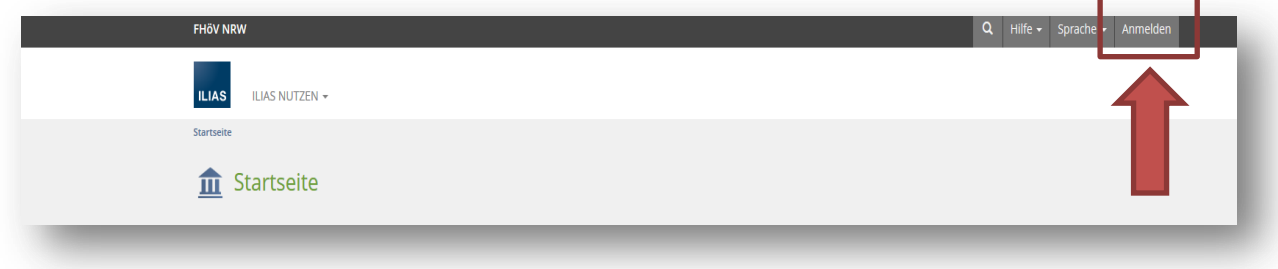

Auf der Loginseite geben Sie unten Ihre Kennung, bestehend aus Benutzernamen (z.B. d001234) und persönlichem Passwort, ein.

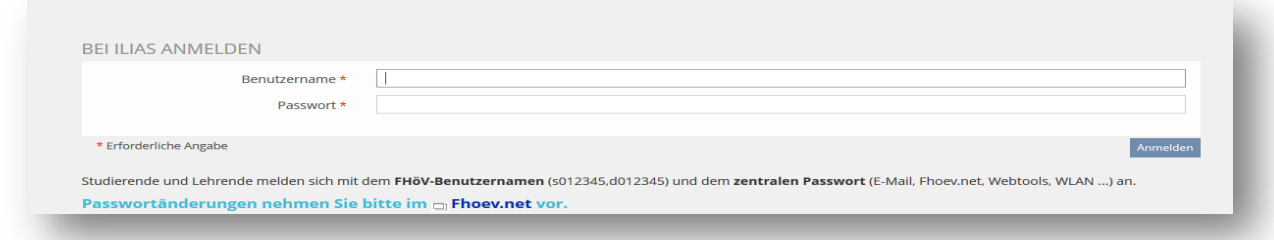

Hinweis: Wenn Sie ihr Passwort nicht mehr wissen, so gehen Sie bitte zu ihrem Medienwart am jeweiligen Studienort und lassen dort ihr Passwort zurücksetzen. Sie bekommen dann ein Schreiben mit einem Initialpasswort, welches Sie über die Seite der FHöV NRW ändern können.

## <span id="page-3-1"></span>Die Navigation in ILIAS

Nach der Anmeldung werden Sie zur Übersichtsseite geleitet. Dort befinden sich in der Mitte ihre ausgewählten Angebote, die mit Meine Angebote bezeichnet werden. Hier können Sie bestimmen, was angezeigt werden soll. Innerhalb von ILIAS nennt man den Block Meine Angebote auch der persönliche Schreibtisch. Schließlich kann man selbst entscheiden, wie viel man auf dem Schreibtisch liegen haben möchte.

Über die Schaltfläche Aktionen können Sie nahezu jedes Objekt auf ihren persönlichen Schreibtisch legen und dieses Objekt landet dann auf der Übersichtsseite im Bereich Meine Angebote. So können Ordner auf den Schreibtisch gelegt werden, die Sie besonders häufig aufrufen.

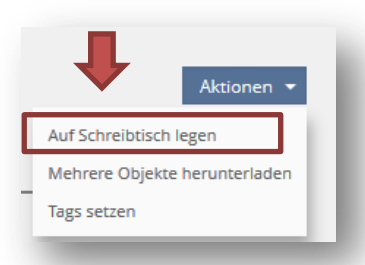

# <span id="page-4-0"></span>Ihr Profil

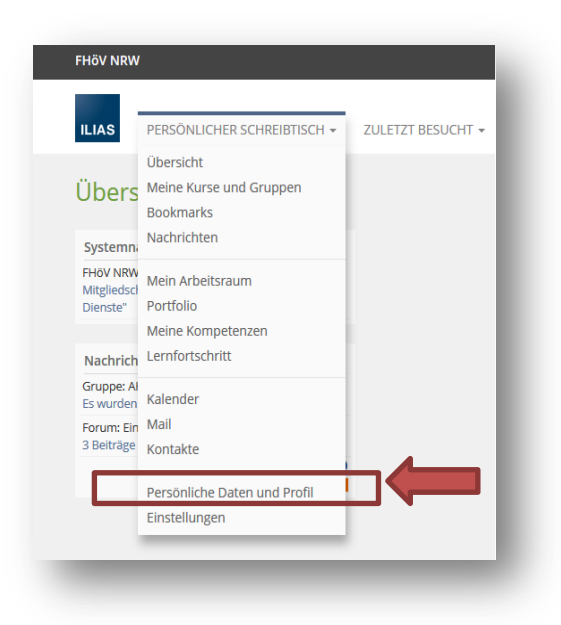

Erstellen Sie ein persönliches Profil von sich. Ihr persönliches Profil wird in Kursen und Gruppen im Reiter Mitglieder angezeigt.

Persönliche Profile erleichtern es anderen Benutzern mit Ihnen Kontakt aufzunehmen und gestalten die Kommunikation persönlicher:

 Sie können ein Bild von sich oder ein Symbolbild hinterlegen.

 Sie können Ihre Mail-Adresse anzeigen lassen und damit anderen Kurs- und Gruppenmitgliedern die Möglichkeit geben, Ihnen zu schreiben.

Die Angabe der persönlichen Daten ist freiwillig.

Sie können selbst

Lediglich Ihr Name und Geschlecht muss für die Benutzung von ILIAS angegeben werden.

Ihr persönliches Profil können Sie über den Button Persönlicher Schreibtisch und den Unterpunkt Persönliche Daten und Profil bearbeiten.

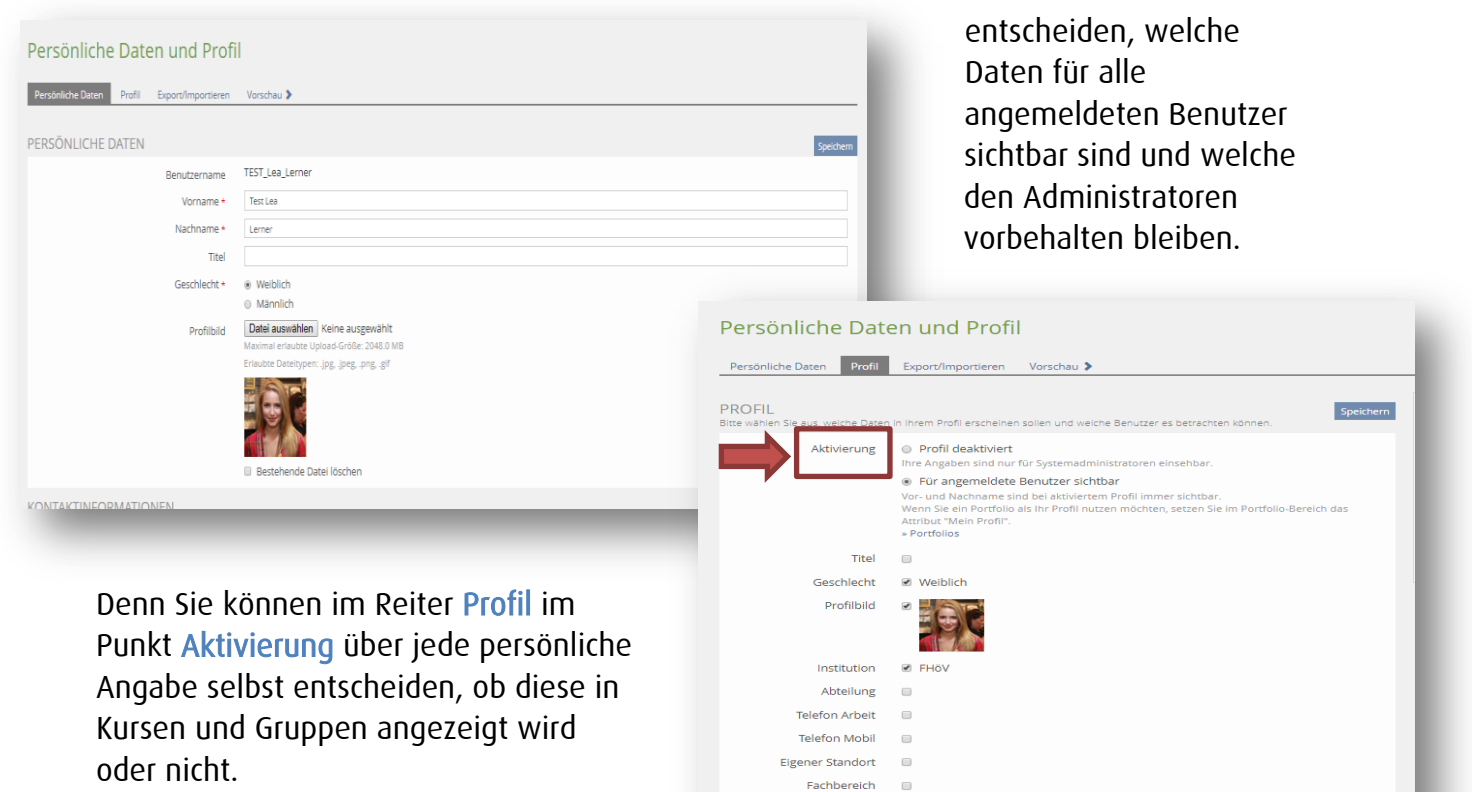

Studiengang @ KVD

 $\blacksquare$ 

Einstellungsjahrgang

## <span id="page-5-0"></span>Die Containerobjekte in ILIAS

Das Magazin enthält alle angebotenen Lehr- und Lernmaterialien der gesamten ILIAS-Installation. Die Objekttypen im Magazin können dabei in Lernobjekte (wie etwa Lernmodule, Tests) und Container-Objekte (Kategorien, Kurse, Gruppen und Ordner) unterschieden werden. Durch letztere kann das Magazin strukturiert werden.

#### <span id="page-5-1"></span>Kurse

Kurse sind die zentrale Einrichtung der Seminarverwaltung in ILIAS. Der Kurs ist unter den Container-Objekten das komplexeste:

 Er ist ein Container-Objekt mit Doppelcharakter: Er ist sachbezogen, enthält also Objekte wie Lernmodule, Foren oder Dateien; er ist personenbezogen, enthält also Kursmitglieder. Der Personenbezug von Kursen beinhaltet auch, …

- o dass die Mitglieder kollektiv per ILIAS-interner Mail angesprochen werden können. Diese versendete E-Mail wird dann auch automatisch an die normale studentische E-Mail Adresse …@studium-fhoev.nrw.de
- o dass für die Mitglieder gemeinsame Termine im ILIAS-Kalender angelegt werden können.
- Das Kurs-Objekt bietet sehr viel flexiblere Einstellungen hinsichtlich der Zugangsrechte und seines Verhaltens gegenüber den Benutzern.
- Innerhalb eines Kurses kann Einfluss auf die Sortierreihenfolge der Inhaltsobjekte genommen werden.
- Darüber hinaus bietet der Kurs zahlreiche Möglichkeiten zur didaktisch strukturierten Bereitstellung der Inhalte:
	- o zeitbezogene oder ergebnisbezogene Freigabe der Inhalte
	- $\circ$  lernzielorientierte oder lernplanorientierte Empfehlung der Inhalte<sup>1</sup>
- Kurse können außerdem durch Gruppen und Ordner weiter unterteilt werden.

#### <span id="page-5-2"></span>Gruppen

Um gemeinsam mit anderen Anwendern zu lernen und zu arbeiten, können Sie in ILIAS Gruppen einrichten.

- Eine Gruppe ist wie ein Kurs ein Container-Objekt mit Doppelcharakter: Sie ist sachbezogen, enthält also Objekte wie Lernmodule, Foren oder Dateien; sie ist außerdem personenbezogen, enthält also Gruppenmitglieder. Der Personenbezug von Gruppen beinhaltet auch, …
	- o dass die Mitglieder kollektiv per ILIAS-internem Mail angesprochen werden können.
	- o dass die Mitglieder einer Gruppe kollektiv in Objekte (andere Gruppen oder Kurse, Übungen, Umfragen) eingeladen werden können.
	- o dass für die Mitglieder gemeinsame Termine im ILIAS-Kalender angelegt werden können.
- Eine Gruppe bietet Einstellungen hinsichtlich der Zugangsrechte.
- Gruppen können außerdem durch Ordner weiter unterteilt werden.

<sup>1</sup>  $^{\text{1}}$  Mehr zu diesem Thema finden Sie im Kurs ILIAS Grundlagen im Lernmodul "**Dokumentation für Dozenten**" unter "Lernprozesse in Kursen planen" (Kapitel 2.3) [https://www.elearning.fhoev.nrw.de/goto.php?target=pg\\_9850\\_379702&client\\_id=fhoev](https://www.elearning.fhoev.nrw.de/goto.php?target=pg_9850_379702&client_id=fhoev)

## <span id="page-6-0"></span>Ordner

Sowohl in Kursen als auch in Gruppen kann Bedarf daran bestehen, Inhalte in Unterbereichen getrennt voneinander darzustellen. Das einfachste Mittel dazu sind so genannte Ordner, also einfache Container-Elemente, die an Bearbeitungsmöglichkeiten lediglich eine Änderung des Namens zulassen.

## <span id="page-6-1"></span>Verschachtelung von Container-Objekten

Die vier Container-Objekte Kategorie, Gruppe, Kurs und Ordner können auf verschiedene Weise ineinander verschachtelt werden:

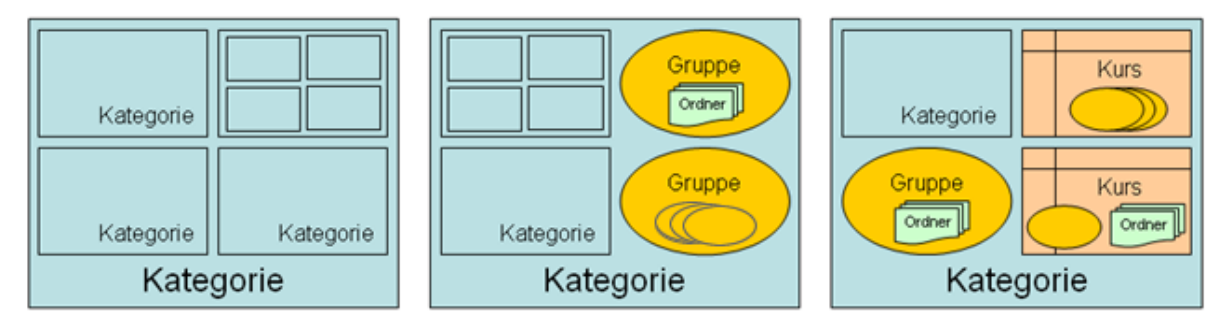

Wie Sie nun Kurseinstellungen vornehmen oder Gruppen einrichten und verwalten, können Sie im Lernmodul "*Dokumentation für Dozenten*" auf ILIAS im Kurs "ILIAS Grundlagenschulung" nachlesen (im Magazin in der Kategorie Weiterbildung Intern). Oder über die folgende URL:

[https://www.elearning.fhoev.nrw.de/goto.php?target=pg\\_9837\\_379702&client\\_id=fhoe](https://www.elearning.fhoev.nrw.de/goto.php?target=pg_9837_379702&client_id=fhoev) [v](https://www.elearning.fhoev.nrw.de/goto.php?target=pg_9837_379702&client_id=fhoev)

Des Weiteren sei an dieser Stelle schon mal auf die Video-Tutorials verwiesen, die Sie über folgenden Link ansehen können:

<http://www.video.fhoev.nrw.de/channel/ILIAS-Tutorials/1>

Auf passende Videos wird an der jeweiligen Stelle in diesem Leitfaden auch konkret verwiesen.

## <span id="page-7-0"></span>Kursinhalte

## <span id="page-7-1"></span>Wie stelle ich Kursinhalte bereit?

Für Sie im MPM wird der Kurs und ihr Unterrichtsfach als Gruppe automatisch erstellt. Wenn Sie über den MPM Kurs gehen, finden Sie die ILIAS Gruppe, die ihr Fach darstellt, in dem Modul-Ordner zu dem es gehört. Beispiel: Modul 8.1 - Projektmanagement befindet sich im Ordner Modul 8.

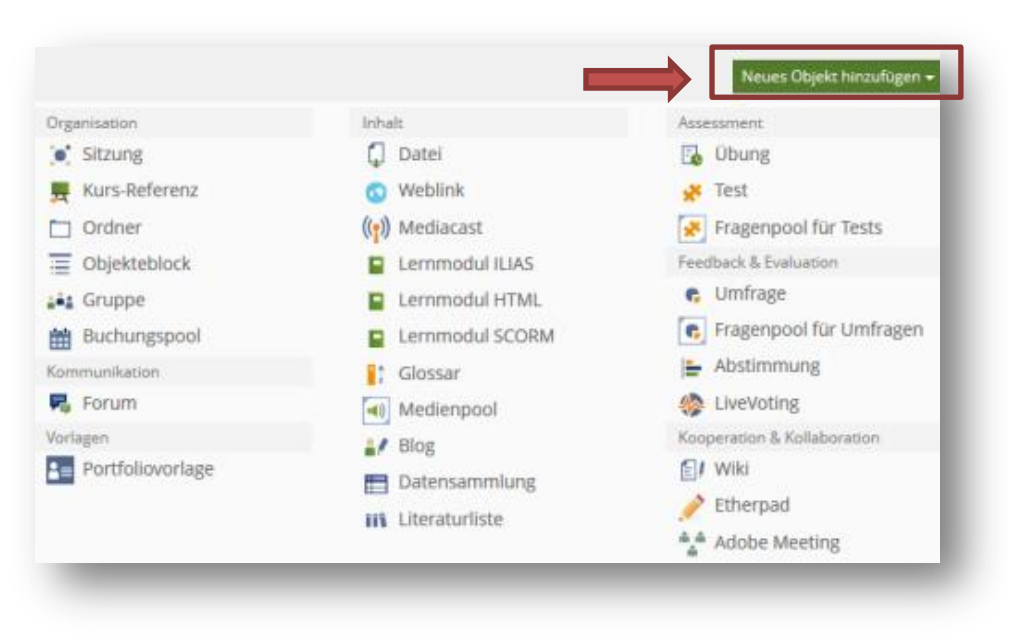

Die angelegten Kurse und Gruppen für das jeweilige Semester können Sie mit Inhalten füllen.

Für das Bereitstellen von Selbsstudienmaterial, Vortragsfolien oder Literatur für die Studenten gibt es zwei Möglichkeiten.

1. Um Lernressourcen bereitzustellen klicken Sie bitte auf "Neues Objekt hinzufügen" in der oberen rechten Ecke, das nahezu alle ILIAS-Objekttypen als Optionen bietet.

Wenn Sie in einem Kurs ihre Vortragsfolien oder eine PDF zur Verfügung stellen möchten, dann können Sie dies auch via Drag & Drop machen.

Dazu klicken Sie auf "Neues Objekt hinzufügen" und wählen unter Inhalt Datei aus. In dem sich daraufhin öffnenden Fenster ist ein Hinzufügen von Dateien durch Drag & Drop möglich.

Dazu markieren Sie die entsprechenden Dateien von ihrem eigenen Rechner und klicken und halten dann die linke Maustaste gedrückt. Sie halten die markierten Dateien nun mit der linken Maustaste fest. Im nächsten Schritt gehen Sie mit dem Mauszeiger, und immer noch gedrückter linker Maustaste, in den Browser, wo Sie den passenden ILIAS-Kurs geöffnet haben sollten. In den markierten Bereich ziehen Sie den Mauszeiger mit den markierten Daten hin und lassen sie fallen, indem Sie ganz einfach die linke Maustaste loslassen.

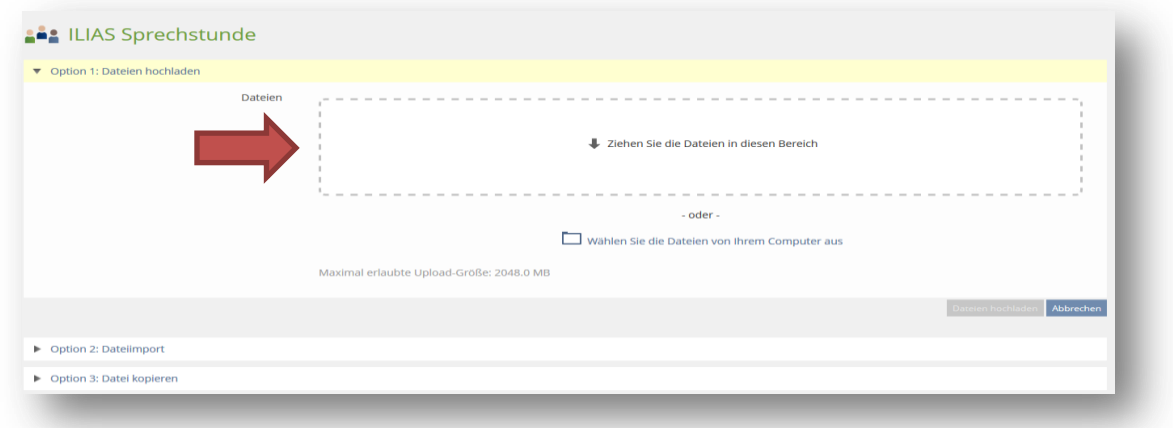

2. Alternativ können Sie auch den Inhalt eines anderen Kurses übernehmen. Gehen Sie dazu folgendermaßen vor:

- 1. Wechseln Sie in die Ansicht "Verwalten".
- 2. Benutzen Sie die Schaltfläche "Inhalte übernehmen".
- 3. ILIAS bietet daraufhin eine Auswahl aller Kurse, für die Sie Bearbeitungsrechte besitzen. Markieren Sie einen der Kurse und klicken Sie unten auf den "Weiter"-Button.
- 4. ILIAS bietet eine Übersicht der betroffenen Kursinhalte, wie sie auch beim Kopieren eines Kurses auftaucht.

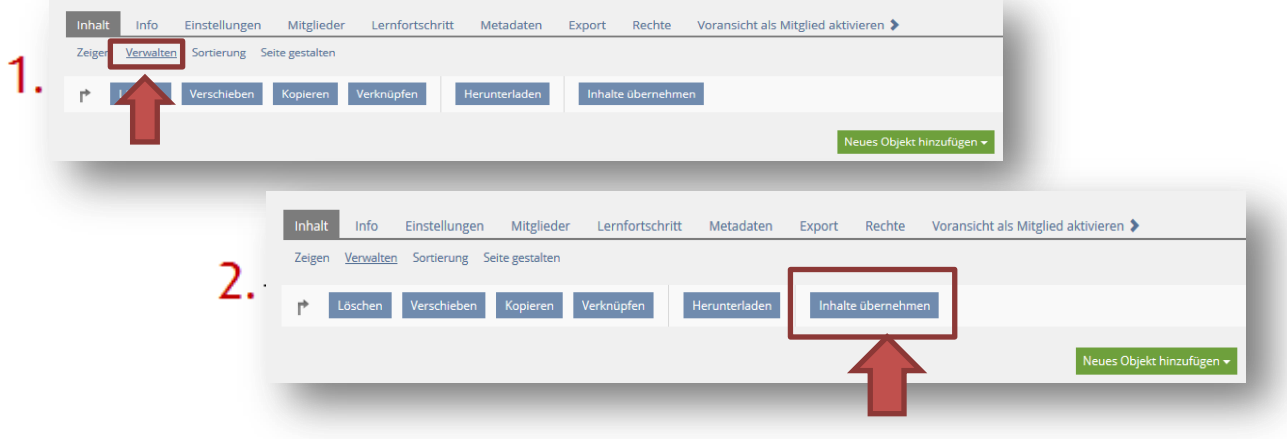

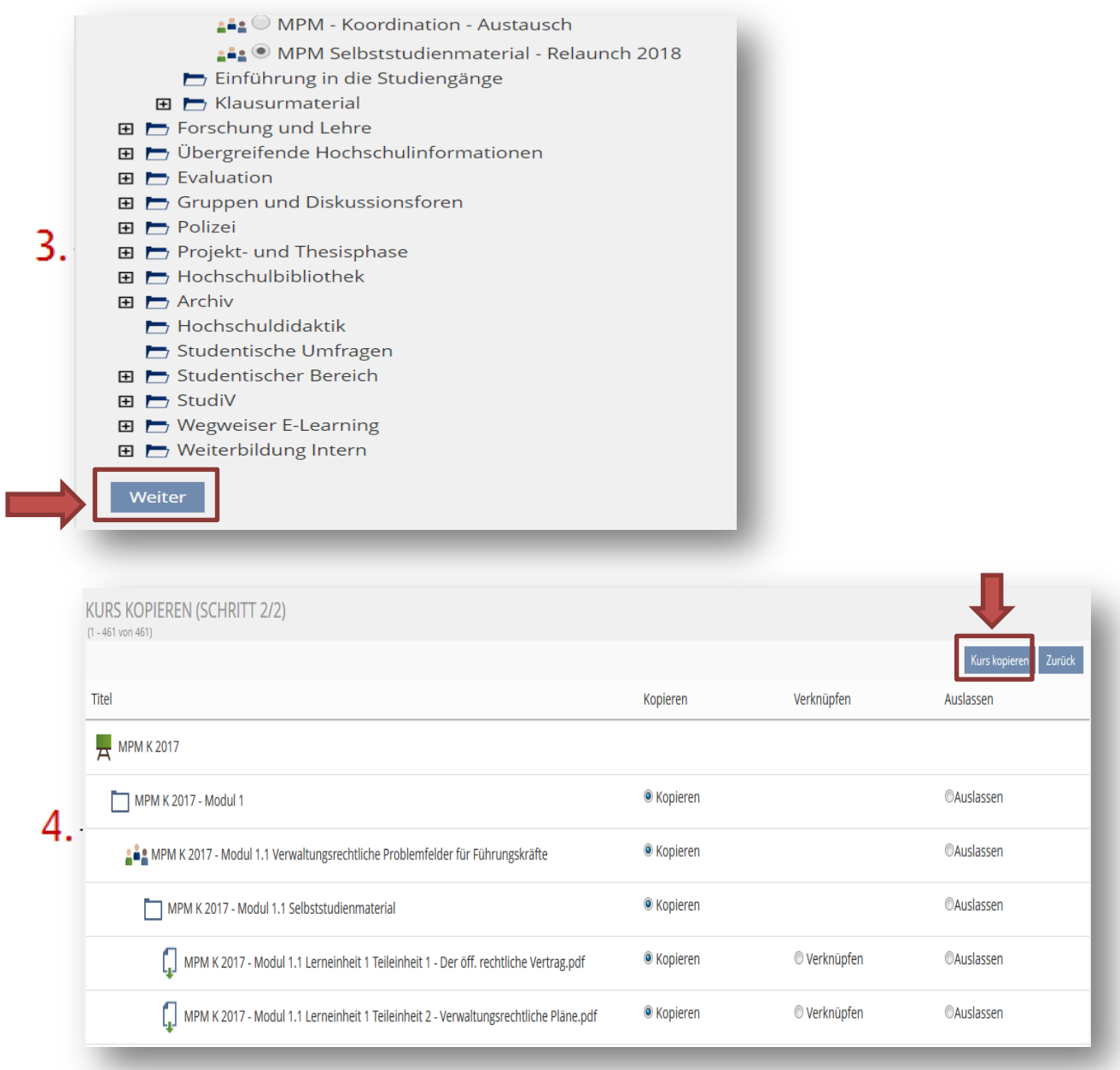

Extratipp: Sie können Ihre eigene Gruppe auch als persönliche Dropbox verwenden. Von dieser ausgehend können Sie dann die entsprechenden Inhalte in die dafür vorgesehenen Gruppen verschieben.

## <span id="page-9-0"></span>Wie sortiere ich Kursinhalte?

Standardmäßig sind die Objekte nach ihren Typen gruppiert und die Objektegruppierung sind jeweils alphabetisch nach dem Titel der einzelnen Objekte sortiert. Sie möchten die angezeigten Objekte selber per Hand in einer bestimmten Reihenfolge anordnen.

Voraussetzung dafür ist, dass Sie im Reiter Einstellungen im Feld Darstellung die Option Manuelle Sortierung ausgewählt haben.

Die Sortierung der einzelnen Objekte erfolgt über aufsteigende Zahlenwerte. Zusätzlich kann festgelegt werden, wie neu hinzugefügte Objekte in eine Reihenfolge einsortiert werden können. Hierbei kann die Position neuer Objekte, die Reihenfolge neuer Objekte und die Sortierungsrichtung neuer Objekte ausgewählt werden.

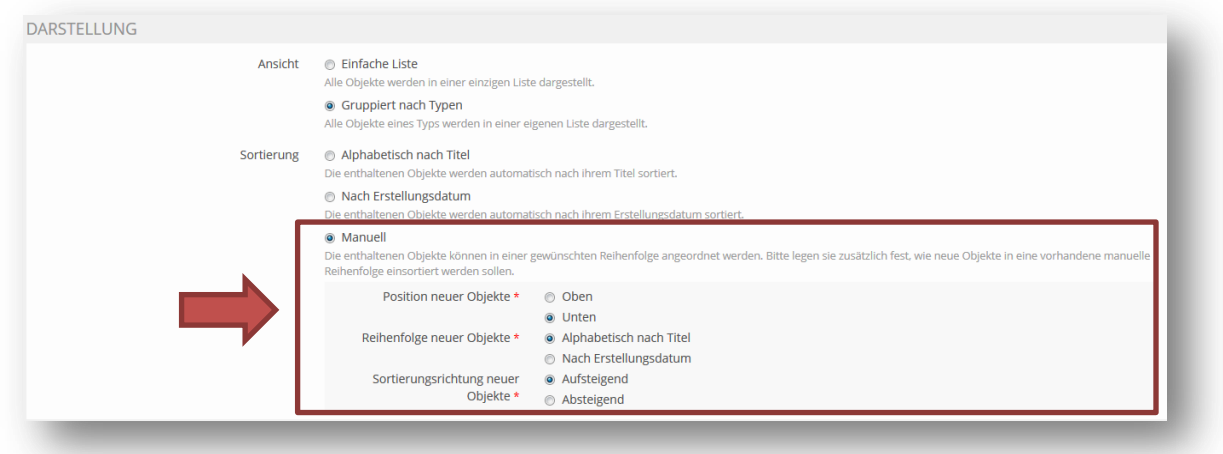

- 1. Öffnen Sie den Inhalt Reiter des Objektes, in welchem Sie die Sortierreihenfolge ändern möchten.
- 2. Klicken Sie auf den Link Sortierung.

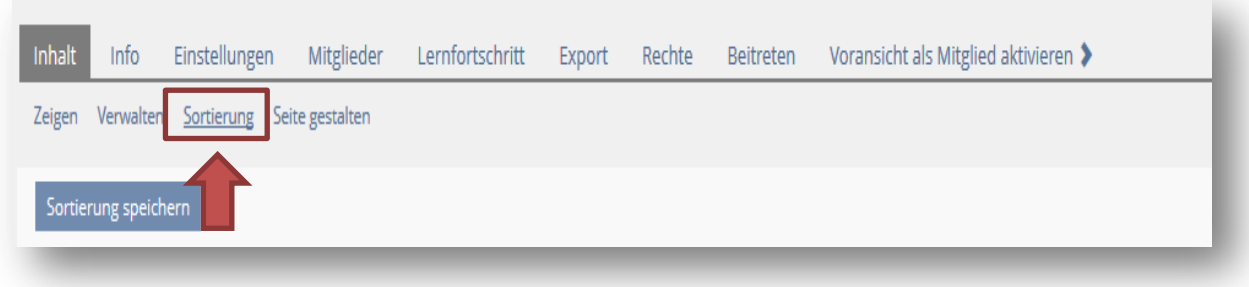

- 3. ILIAS präsentiert Zahlenwerte in den Eingabefeldern vor allen Objekten.
- 4. Ändern Sie die Zahlenwerte so, dass sich daraus die neue Reihenfolge ergibt. Geben Sie zum Beispiel einem Objekt den Wert 09, um es oberhalb eines Objekts mit dem Wert 10 anzuordnen.
- 5. Um die Objekte tatsächlich in die neue Reihenfolge zu bringen, klicken Sie auf die Schaltfläche Sortierung speichern.
- 6. ILIAS ändert die Reihenfolge entsprechend.

.

## <span id="page-11-0"></span>Wie lösche, verknüpfe, verschiebe und lösche ich Kursinhalte?

Sie haben mehrere Möglichkeiten ein Objekt, welches bereits in ILIAS vorhanden ist, an einer bestimmten Stelle zu platzieren.

- **.** Löschen: Wenn Sie Lerninhalte für ein neues Semester bereitstellen möchten, können noch Kursinhalte von früheren Semestern vorliegen. Um diese Kursinhalte zu löschen, wählen Sie über das Aktionsfeld rechts neben dem Inhalt die Option löschen.
- Verknüpfen: Es wird ein gleichberechtigter Zugang zu einem Objekt erstellt, aber es entsteht kein neues Objekt. Man kann das Objekt von einer verknüpften Stelle aus ändern und die Änderungen wird an allen Verknüpfungen sichtbar. Man kann nur einfache Objekte verknüpfen. Objekte, welche andere Objekte enthalten können (sog. Container-Objekte wie Kurse oder Ordner) können nicht verknüpft werden. Sie können darüber hinaus nur Objekte verknüpfen, für die Sie die entsprechenden Rechte haben.

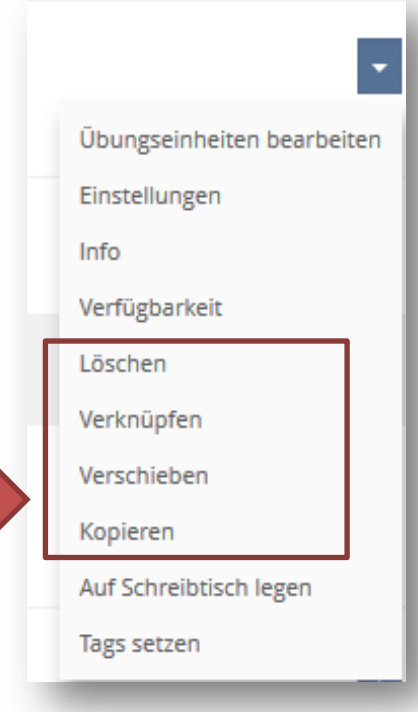

 Verschieben: Ein Objekt wird von einer Stelle entfernt und an eine andere gebracht. Es entsteht kein neues Objekt und kein neuer Zugang zum Objekt. Man kann alle Objekte verschieben, wenn man die entsprechenden Rechte dazu hat.

• Kopieren: Wird ein bestehendes Objekt, entsteht ein neues Objekt. Änderungen, die Sie an der Kopie vornehmen, wirken sich nicht auf das Original aus. Die Inhalte einfacher Objekte werden vollständig kopiert. Bei Objekten, welche andere Objekte enthalten können (sog. Container-Objekte wie Kurse oder Ordner) können Sie auswählen, ob Sie enthaltenen Objekte kopieren wollen oder einige auslassen wollen oder einige nur verknüpfen wollen. Daten die sich aus der Benutzung des Objektes ergeben wie Lernstände, Mitglieder und Einstellungen werden jedoch nicht mit kopiert.

Hinweis: Die letzten drei aufgezählten Aktionen können Sie, wenn Sie die entsprechenden Rechte haben, jeweils über den Link Aktionen – rechts neben dem Titel eines Objektes - ausführen. Wenn Sie die gleiche Aktion für mehrere Objekte durchführen, so sollten Sie in dem umgreifenden Container-Objekt im Reiter Inhalte den Link Verwalten aufrufen.

## <span id="page-12-0"></span>Kommunikation

## <span id="page-12-1"></span>Wie kann ich Studierende kontaktieren?

ILIAS verfügt über ein internes E-Mail-System, das Ihnen nach der Anmeldung im System zur Verfügung steht. Mit diesem internen Mailsystem …

- können Sie Nachrichten sowohl an Einzelpersonen als auch an die Teilnehmer Ihrer Lerngruppen versenden.
- ist es möglich, Ihnen automatisch E-Mails zuzusenden, z. B. wenn ein anderes Kursmitglied auf einen Forumsbeitrag geantwortet hat.

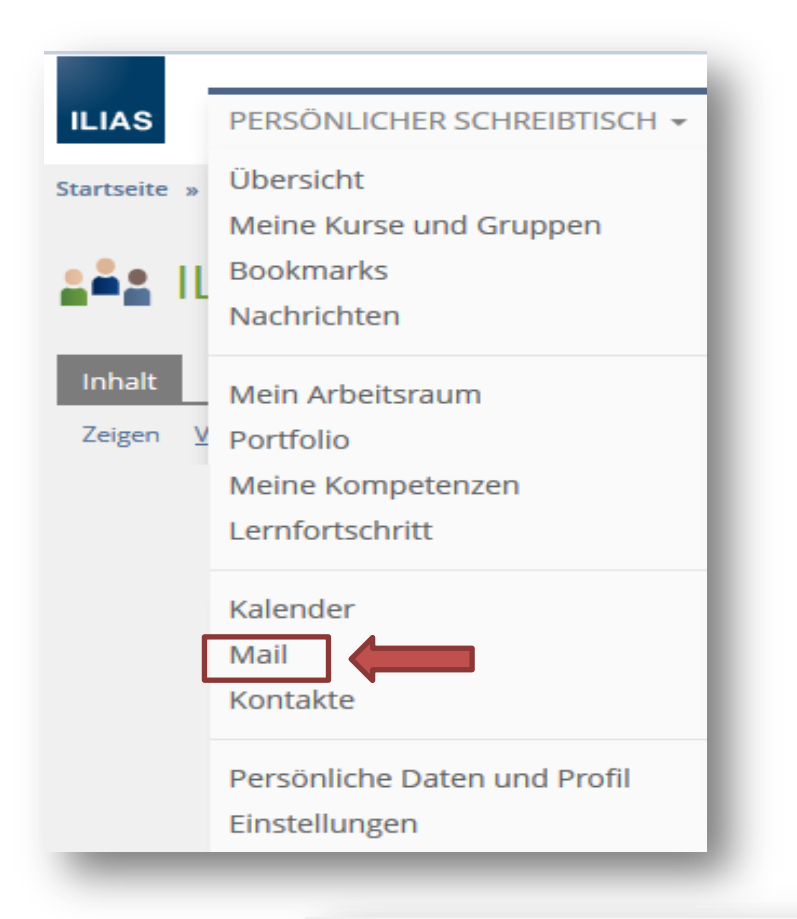

Um auf das Mail-System zuzugreifen, klicken Sie in der Hauptkopfleiste auf "Persönlicher Schreibtisch" und wählen Sie die Option "Mail". Oder klicken Sie auf das kleine Icon links neben ihrem Namen, das aussieht, wie ein Briefumschlag.

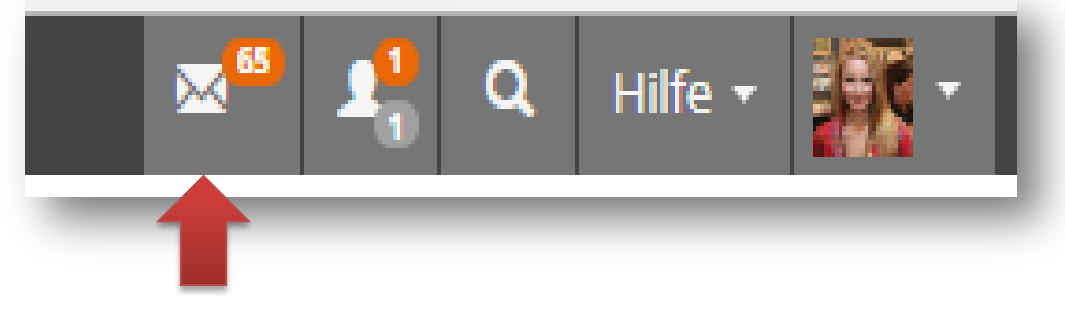

Sie haben auch die Möglichkeit gezielt alle Mitglieder eines bestimmten Kurses anzuschreiben, um beispielsweise eine wichtige Neuerung zu verkünden.

1. Gehen Sie dazu in Ihre Gruppe und in den Reiter Mitglieder.

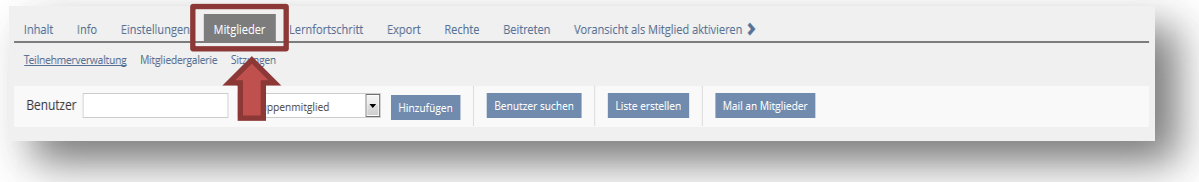

2. Wählen Sie den Link Mail an Mitglieder aus.

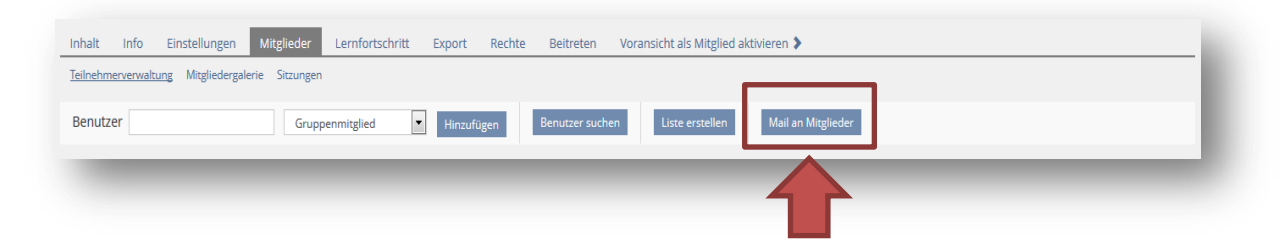

3. Wählen Sie die Mitgliedergruppe(n) aus, die Sie anschreiben möchten und klicken Sie dann auf den Button Mail schreiben.

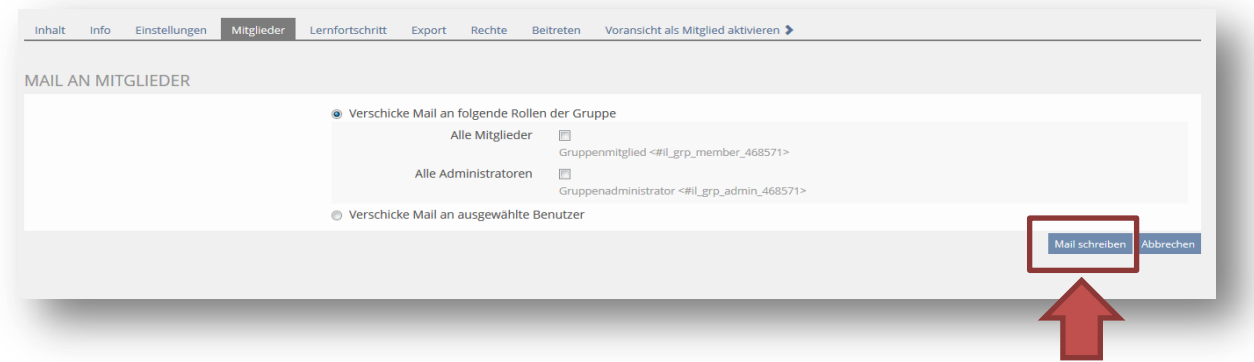

4. Im nächsten Schritt können Sie dann die Mitglieder auswählen und anschließend den Button Mail an Mitglieder auswählen.

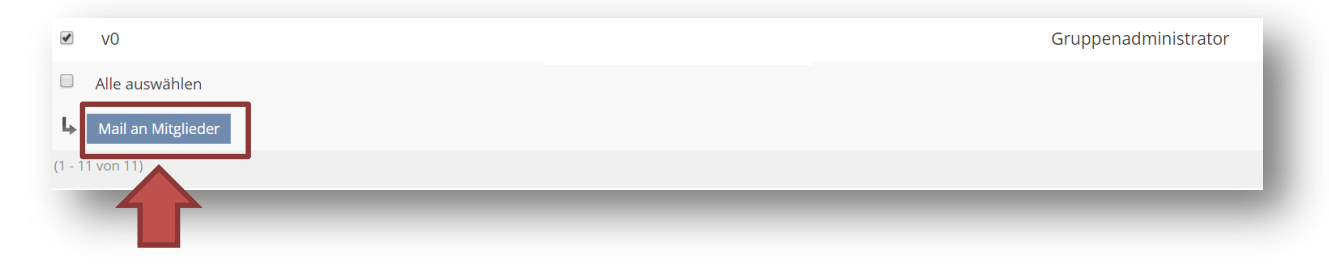

# <span id="page-14-0"></span>Referate und Hausarbeiten

## <span id="page-14-1"></span>Vergabe von Referats- und Hausarbeitsthemen

Die Vergabe von Referats- sowie Hausarbeitsthemen kann im Masterstudium über ILIAS erfolgen.

Hinweis: In bestimmten Modulen (z.B. Modul 9) werden die Referatsthemen in einem übergeordneten Buchungspool für alle 4 Teilmodule insgesamt gesammelt. Dieser Buchungspool für die Referatsthemen wird vom Masterbüro angelegt.

Zunächst müssen Sie den Studenten ermöglichen, ein Referats- oder Hausarbeitsthema zu wählen. Hierfür ist es notwendig, einen Buchungspool anzulegen.

Wenn Sie einen Buchungspool anlegen wollen, gehen Sie folgendermaßen vor: Wählen Sie im Menü "Neues Objekt

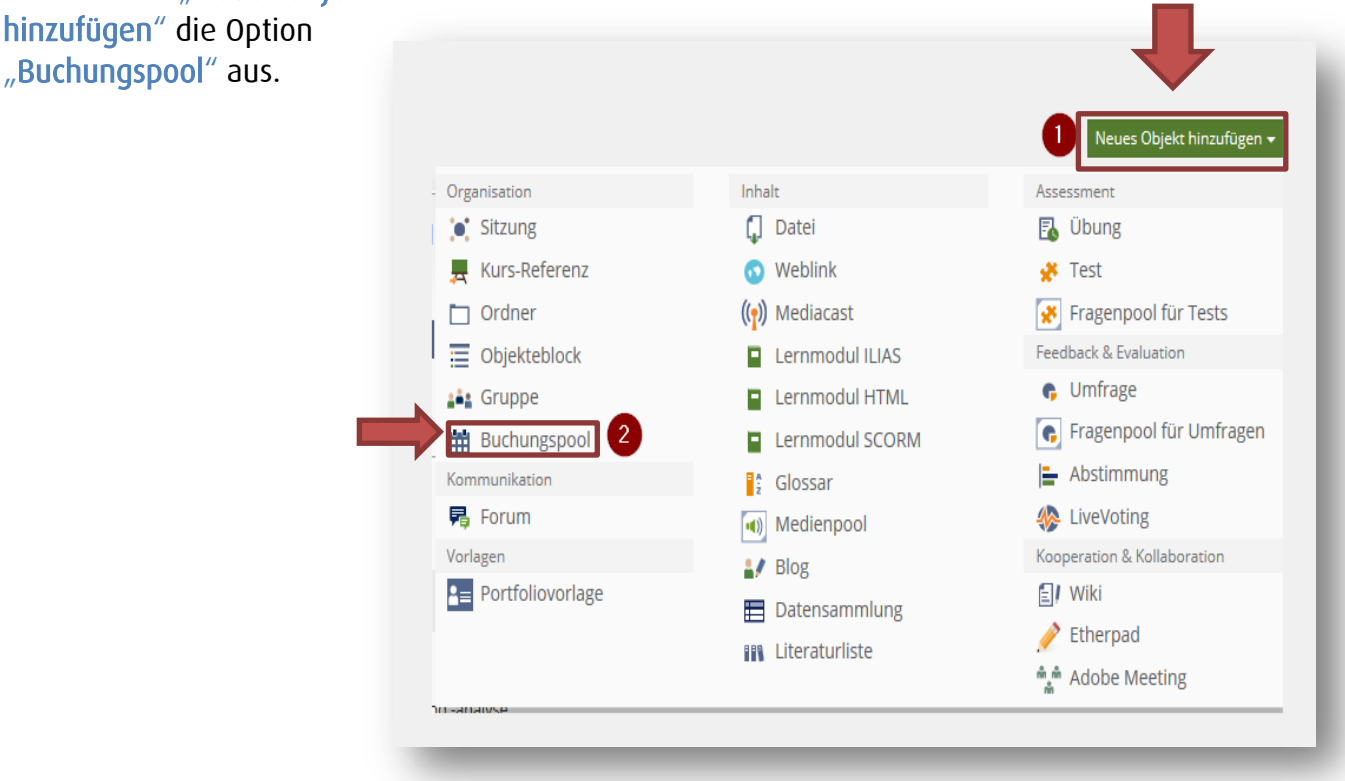

Hinweis: Sollte der Buchungspool mal nicht zu sehen sein, können Sie als Admin eines Kurses über den Reiter Rechte dies aber jederzeit über eine Checkbox auswählen.

ILIAS zeigt ein Formular an, in dem Sie einen Titel und eine Beschreibung für den Buchungspool angeben können. Geben Sie als Titel je nach Ziel des Buchungspools Referatsthemen oder Hausarbeitsthemen an. In der Beschreibung verweisen Sie auf das Vorgehen und die vollständigen Bezeichnungen in einer voranstehenden Übersicht.

Tragen Sie die Informationen ein und klicken Sie dann auf Buchungspool anlegen.

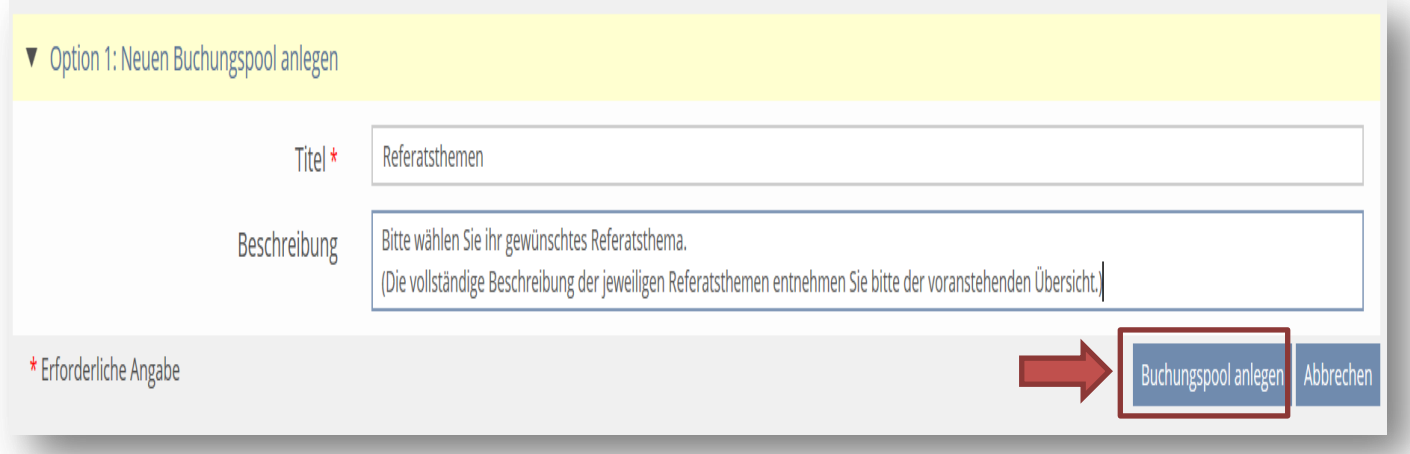

ILIAS führt Sie dann automatisch auf die Einstellungsseite des Pools.

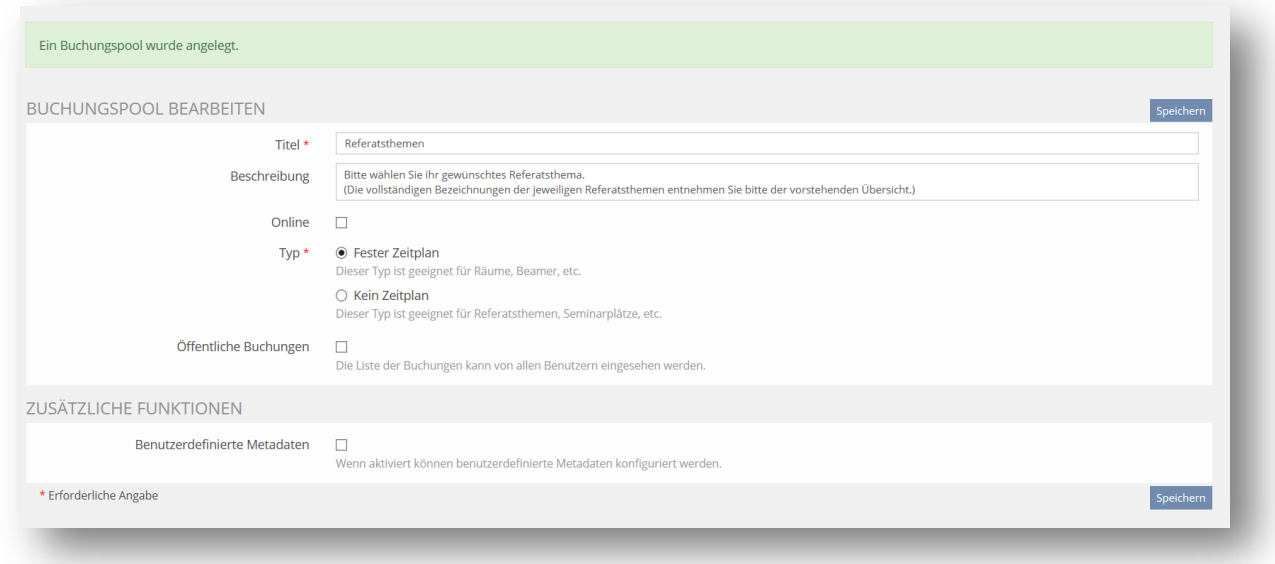

Um nun Referats- oder Hausarbeitsthemen für die Studenten anlegen zu können, müssen Sie zwei Schritte ausführen

- 1. Den Typ wechseln und den Radiobutton Kein Zeitplan auswählen. Danach geben Sie bitte noch die "1" bei Begrenzung der Buchungszahl ein. So ist sichergestellt, dass die Studierenden auch wirklich nur ein Thema buchen können.
- 2. Des Weiteren setzen Sie bitte ein Häkchen bei Öffentliche Buchungen.

Setzen Sie keine Haken bei Online, da die Buchung von Terminen nur zu einem festgelegten Zeitpunkt möglich sein sollte.

Abschließend klicken Sie auf den Button Speichern, um ihre Einstellungen zu sichern.

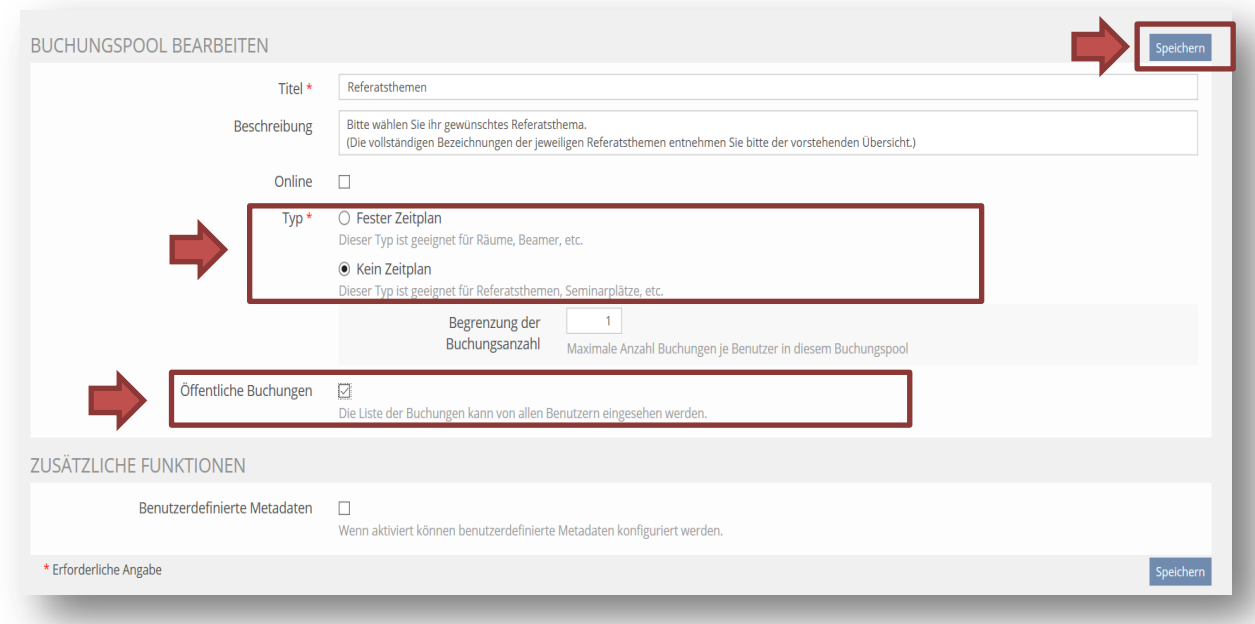

Um die jeweiligen Themen anzulegen, klicken Sie auf den Reiter Buchungsobjekte.

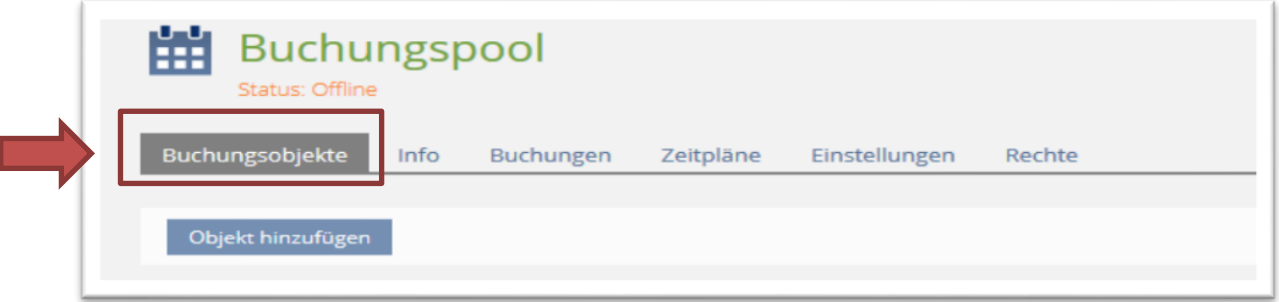

ILIAS zeigt eine (ggf. noch leere) Liste der Buchungsobjekte. Klicken Sie auf die Schaltfläche Objekte hinzufügen. ILIAS zeigt ein Formular, wo Sie Angaben zu einem neuen Typ von Buchungsobjekten eintragen können.

- 1. Titel des Objekts. Hier geben Sie das jeweilige Referats oder Hausarbeitsthema an.
- 2. Beschreibung. Verweisen Sie in der Beschreibung beginnend auf das jeweilige Teilmodul in dem das Referat angesiedelt ist sowie den Zeitpunkt.
- 3. Anzahl. Sie müssen auf jeden Fall eine Anzahl an verfügbaren Einheiten dieses Objekttitels machen. Hier setzen Sie für den Fall eines Gruppenreferats die Anzahl auf die Teilnehmergröße einer Gruppe.

4. Text. In diesem Feld können Sie Informationen, die die Studenten nach der Buchung erhalten, hinterlassen. Dies kann die Information umfassen, dass Sie ihr Referatsthema tauschen können.

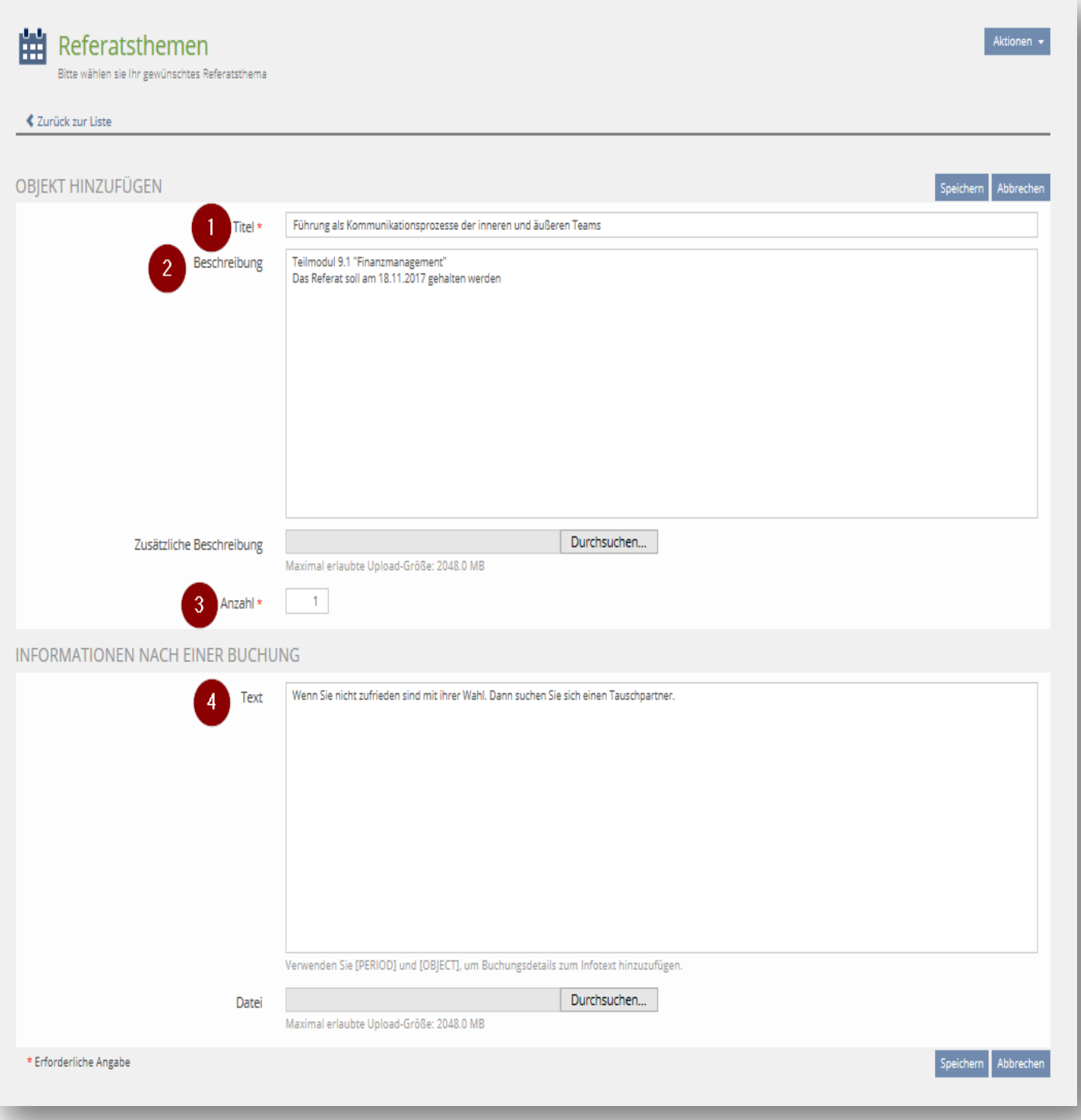

Am Vergabetag können Sie den Buchungspool für die Referate online stellen. Hierzu wählen Sie im Buchungspool unter dem Menüpunkt Einstellung die Option online aus.

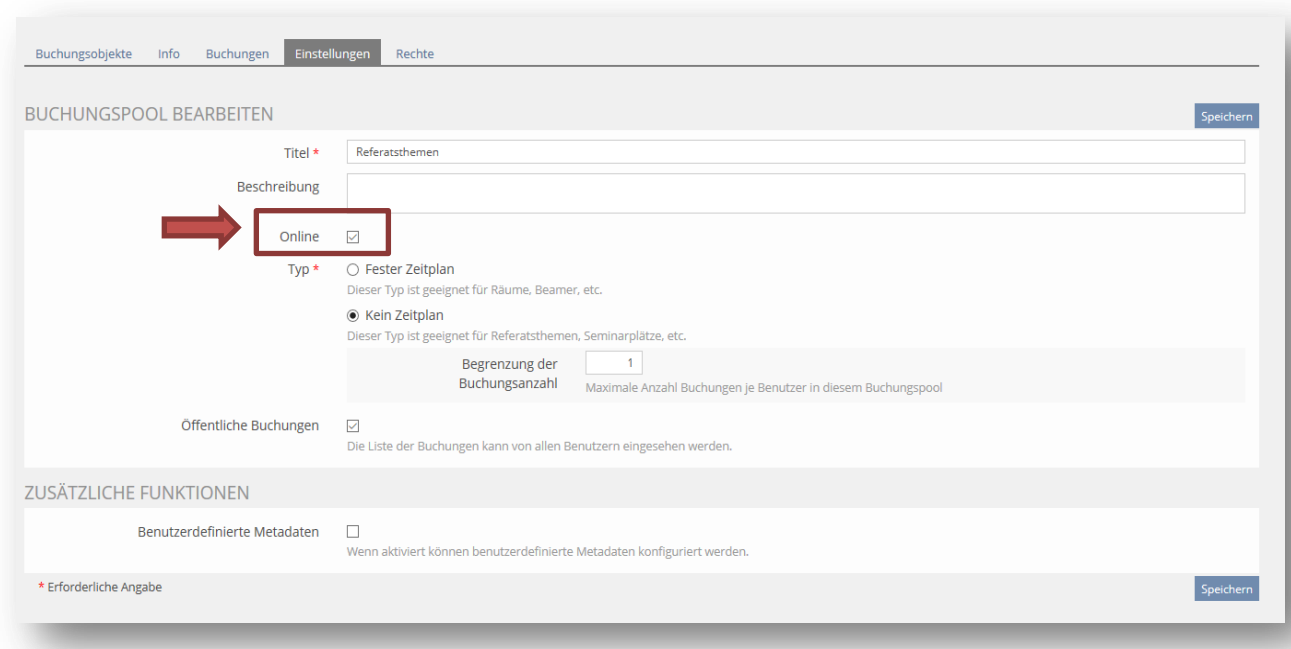

Hinweis: Werden die Referate über mehrere Wochen abgehalten? Dann ist es vielleicht sinnvoll in der Beschreibung mit dem Datum zu beginnen. Da man beim Buchen nach Titel oder nach der Beschreibung sortieren kann, wäre dies eine super Hilfe für die Studierenden.

Diesen Vorgang können Sie sich auch als Video ansehen unter:

[http://www.video.fhoev.nrw.de/category/video/ILIAS-50-Buchungspool-anlegen-und](http://www.video.fhoev.nrw.de/category/video/ILIAS-50-Buchungspool-anlegen-und-fuer-Referate-nutzen/4da2deb3b2898396123bad6f23d0e56f/15)[fuer-Referate-nutzen/4da2deb3b2898396123bad6f23d0e56f/15](http://www.video.fhoev.nrw.de/category/video/ILIAS-50-Buchungspool-anlegen-und-fuer-Referate-nutzen/4da2deb3b2898396123bad6f23d0e56f/15)

<span id="page-18-0"></span>Wie sehe ich, welcher Studierende welches Thema in ILIAS gebucht hat?

Sobald die Verfügbarkeit eines Buchungspools abgelaufen ist und die Studierenden keine Referatsthemen mehr buchen können, lohnt sich ein Blick in das Buchungsobjekt.

Klicken Sie dazu auf das entsprechende Buchungsobjekt.

Nun gelangen Sie zum Reiter Buchungsobjekte. Hier sind alle Buchungsobjekte, sprich: Referatsthemen, aufgelistet. In der dritten Spalte Verfügbarkeit sehen Sie, ob das Referatsthema überhaupt gebucht wurde. Steht dort 0/1, so wurde es gebucht.

Nun können Sie über die vierte Spalte Aktionen auf Buchungen klicken und einsehen, wer das Thema gebucht hat.

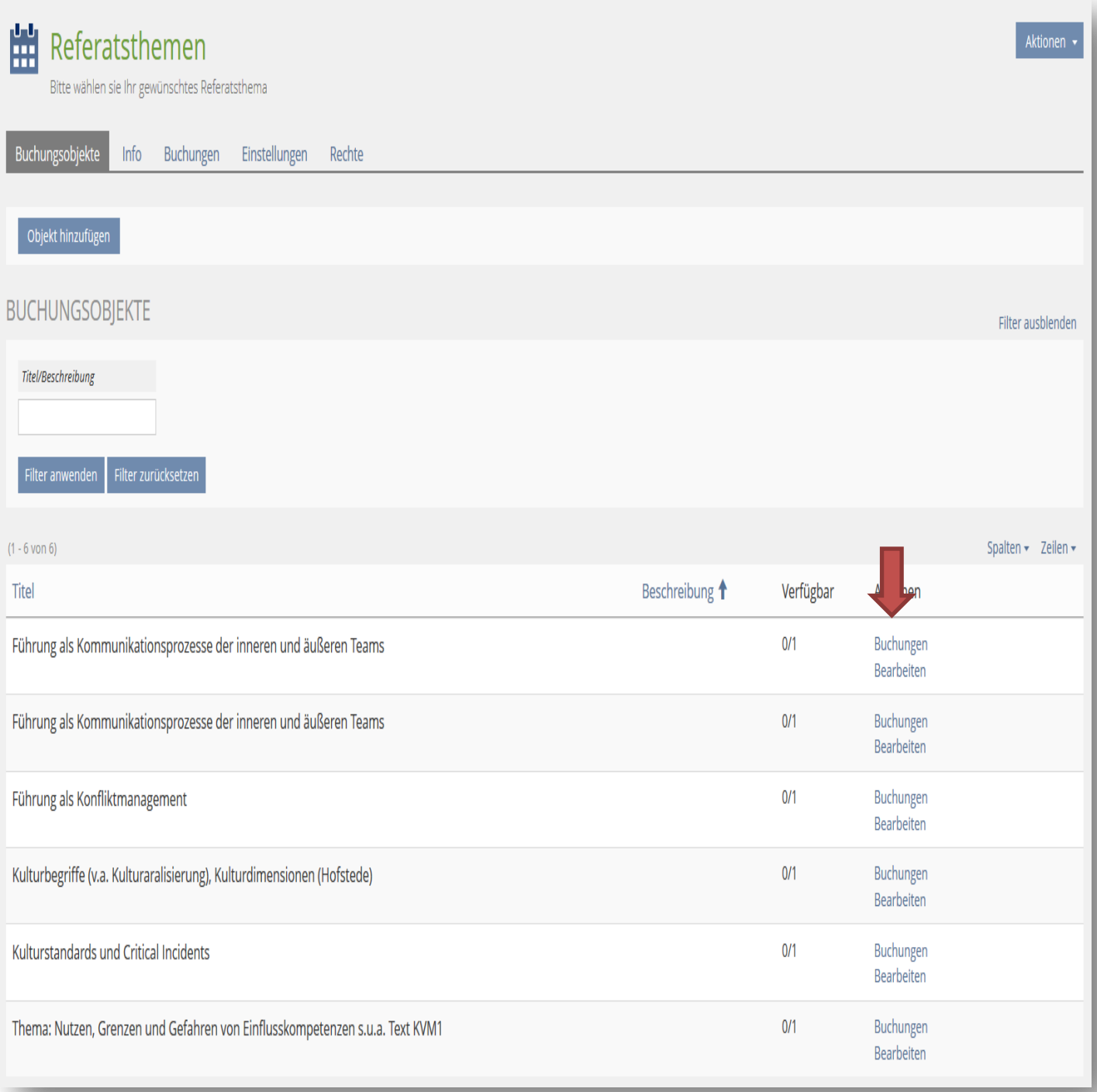

## Einzelansicht

Wenn Sie auf ein Thema klicken, öffnet sich der Reiter Buchungen mit exakt den Filtereinstellungen von dem ausgewählten Buchungsobjekt. Unterhalb des Filters sehen Sie dann in der 3. Spalte Benutzer den Namen der Person, die das Referatsthema gebucht hat.

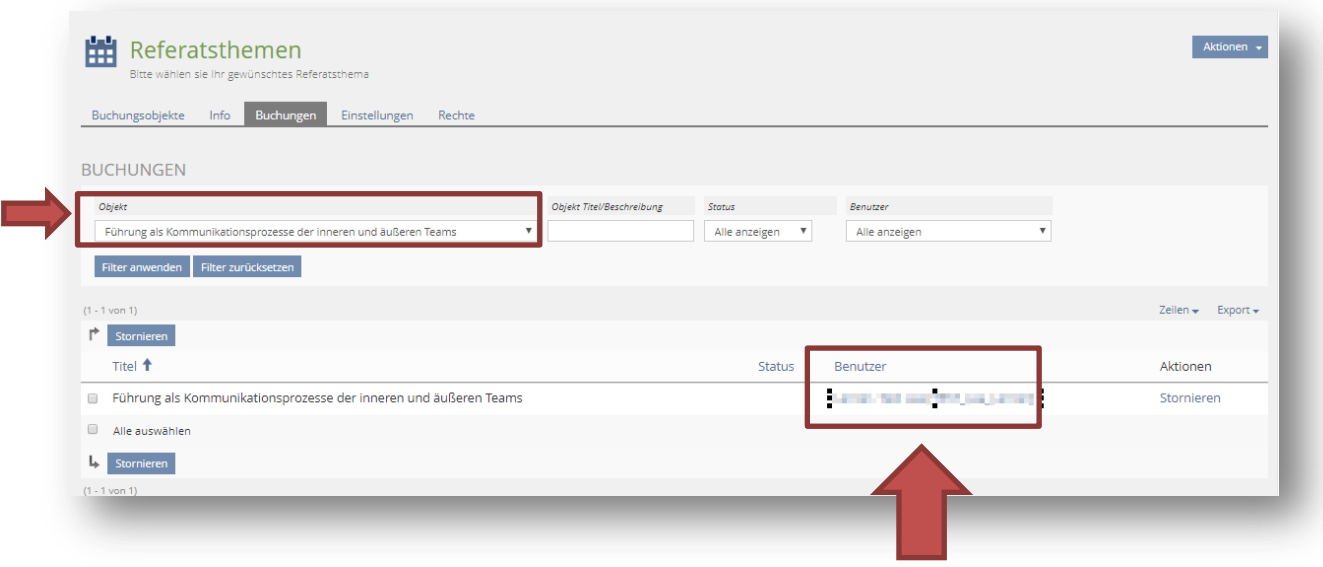

## Überblicksansicht

Zudem können Sie auch eine Übersicht über alle vergebenen Referate erhalten, klicken Sie hierfür auf Buchungen.

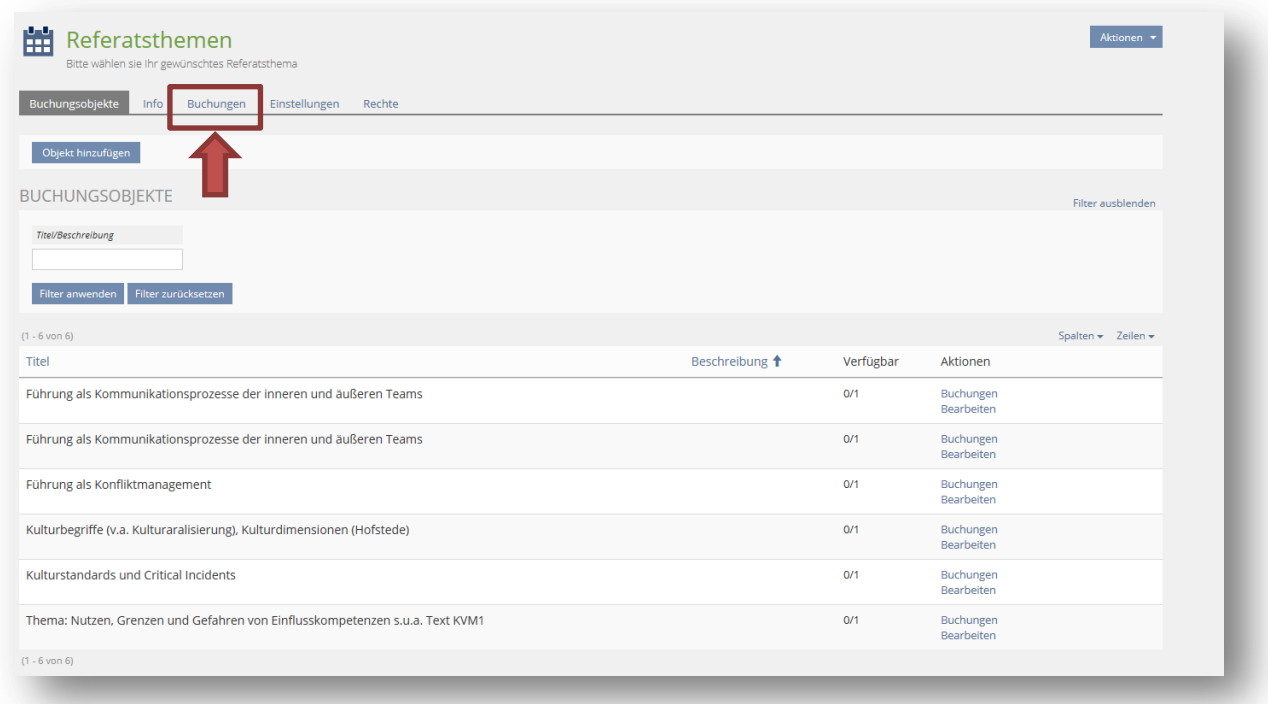

Wählen Sie unter dem Punkt Objekt Alle anzeigen aus und klicken sie auf Filter anwenden.

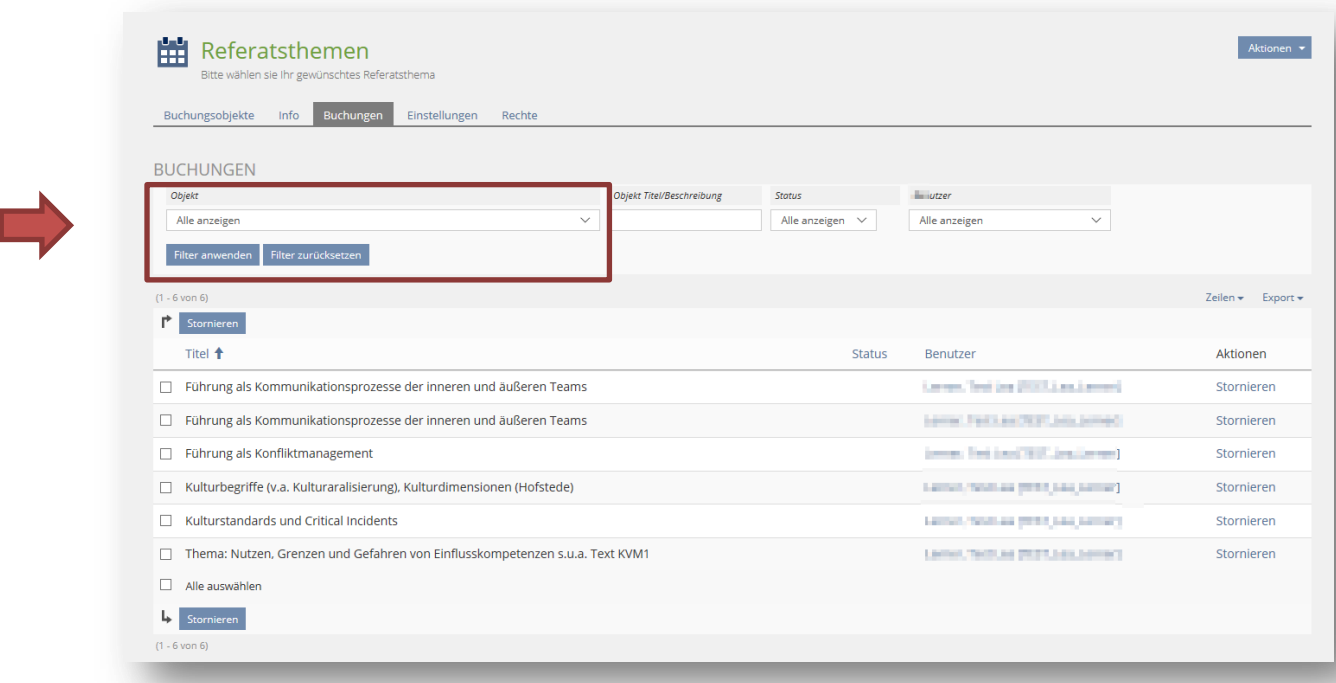

## <span id="page-21-0"></span>Abgabe von Hausarbeiten und Abschlussarbeiten

## <span id="page-21-1"></span>Wie können die Studenten Ihre Hausarbeiten abgeben?

Damit die Studenten ihre Hausarbeiten bei ILIAS abgeben können, müssen Sie eine Übung anlegen.

Gehen Sie bitte in ILIAS an die Position, an der die Übung bzw. die Möglichkeit für die Studenten ihre Hausarbeiten abzugeben, erscheinen soll.

Klicken Sie dann auf Neues Objekt hinzufügen und wählen Sie im Bereich Assessment die Funktion Übung aus.

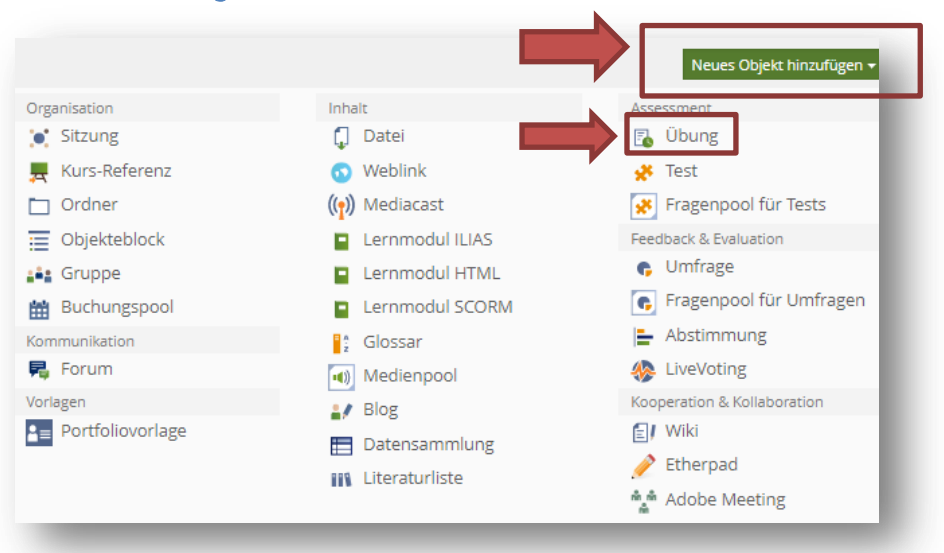

Nachdem Sie Übung angeklickt haben, werden Sie zur Bearbeitungsseite der Übung weitergeleitet. Hier geben Sie bitte einen spezifischen Titel z.B. "Hausarbeit mit Präsentation Modul 5.2 (Word und PDF und Powerpoint)" sowie eine Beschreibung an. In der Beschreibung verweisen Sie auf die Bezeichnung und das Studienjahr.

Anschließend klicken Sie auf Übung anlegen.

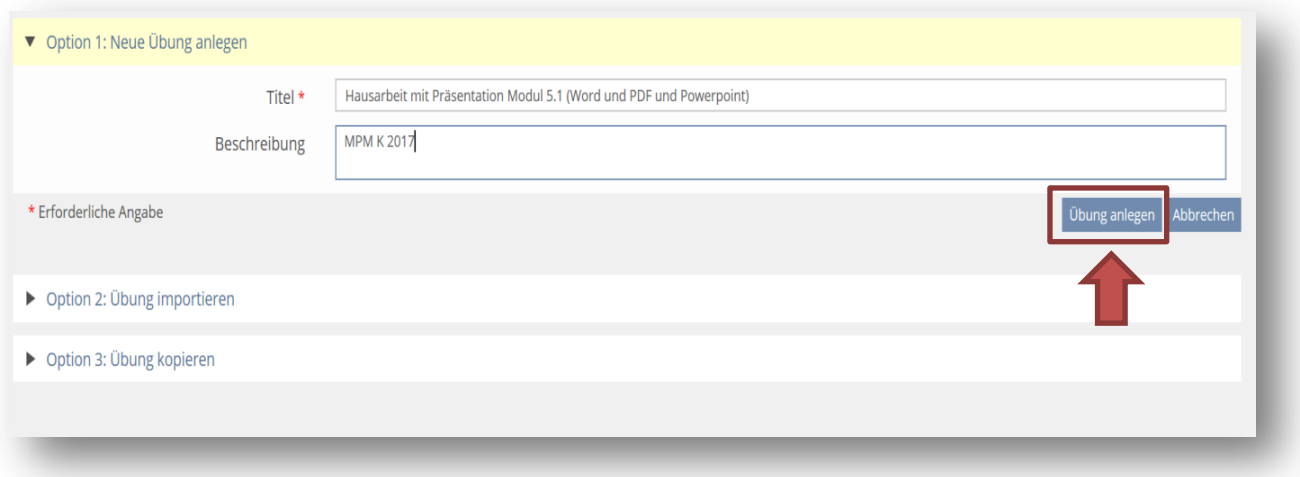

Sie erhalten dann die Nachricht: Eine neue Übung wurde angelegt.

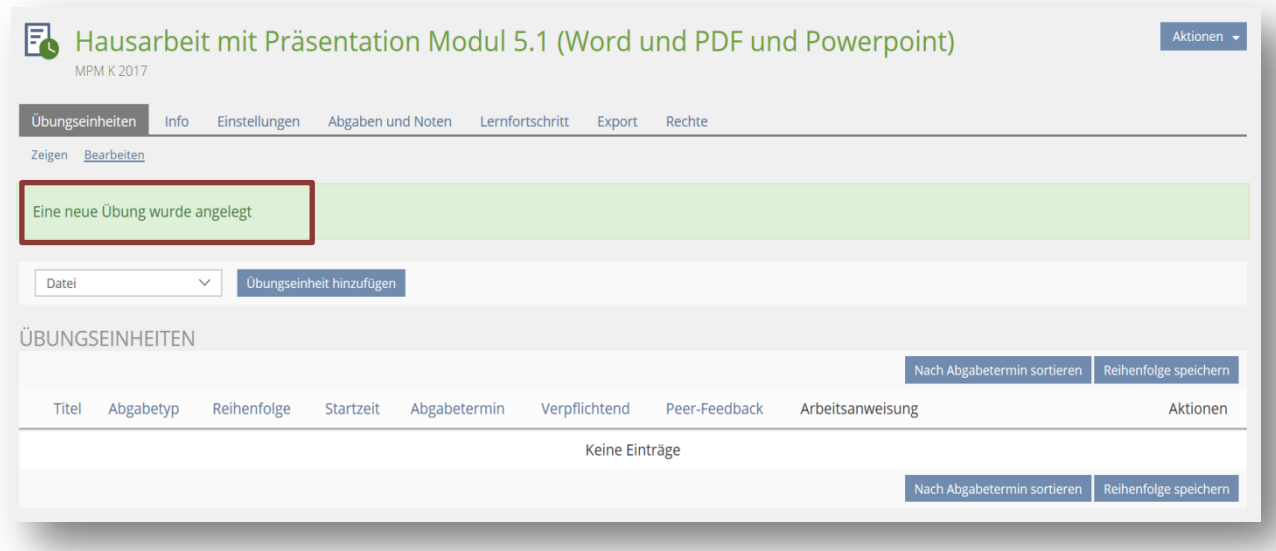

Damit die Studenten ihre Hausarbeit in ILIAS abgeben können, ist es notwendig, eine Übungseinheit hinzuzufügen.

Klicken Sie hierzu auf Übungseinheit hinzufügen.

Hier können Sie den Typ der Übungen festlegen, wobei fünf Möglichkeiten zur Verfügung stehen: Datei, Datei als Team einreichen, Text, Blog und Portfolio.

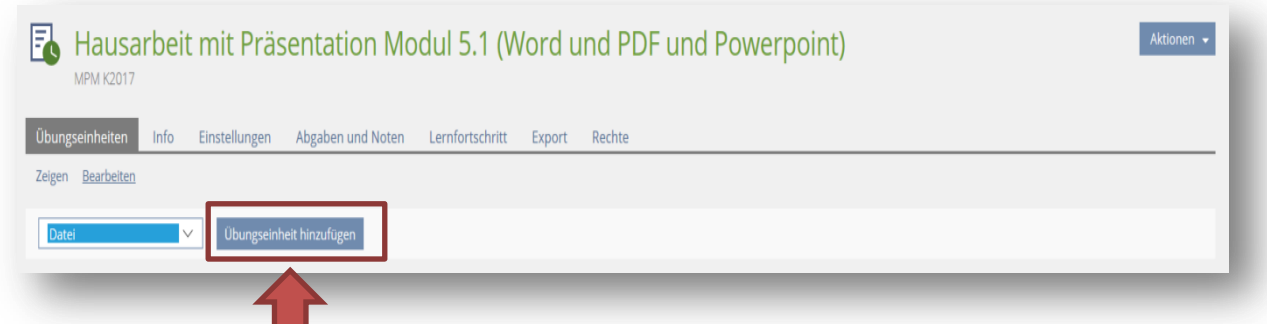

ILIAS öffnet die Einstellungsseite, auf der Sie weitere Informationen für die Übungseinheit Hausarbeit festlegen können. Hierbei gibt es folgende Punkte:

Titel: Je nach Notwendigkeit bietet es sich im Masterstudiengang an, verschiedene Übungseinheiten für die einzelnen Abgabeformate der Hausarbeiten zu erstellen. Hierbei lautet der Titel der Übungseinheiten für Word, PDF-Dateien sowie Präsentationen z.B.:

Word Datei (Verpflichtend)

PDF-Datei (Verpflichtend)

Präsentation (Verpflichtend)

Startzeit: Geben Sie hier das Datum ein, ab dem die Hausarbeiten abgegeben werden können.

Abgabetermin: Legen Sie hier fest, bis wann eine Hausarbeit abgegeben werden muss.

Verpflichtend: Aktivieren Sie die Checkbox, wenn diese Übungseinheit bearbeitet und bestanden werden muss, um die ganze Übung zu bestehen.

Arbeitsanweisung: Geben Sie hier die Arbeitsanweisung für diese Übungseinheit ein Z.B.: Bitte geben Sie hier Ihre Hausarbeit als Worddatei ab.

Dateien: Möchten Sie zu dieser Übungseinheit Dateien zur Verfügung stellen (z.B. eine genauere Aufgabenstellung oder eine Abgabevorlage), dann können Sie diese hier hochladen.

Uploads begrenzen: Hier können Sie die maximale Dateianzahl für die Übung angeben (Limit pro Teilnehmer).

Peer-Feedback: Ermöglicht es den Teilnehmern, nachdem der Abgabetermin abgelaufen ist, sich anonymisiert gegenseitig zu bewerten. Die Ergebnisse dieser Bewertungen sind auch für den Autor der Übung sichtbar.

Musterlösung: Aktivieren Sie diese Checkbox, um eine Datei zu hinterlegen, die eine korrekte Lösung enthält. Hier können Sie einstellen, ob die Musterlösung nach dem Abgabetermin oder der Abgabe verfügbar ist. Aktivieren Sie ggf. die Checkbox.

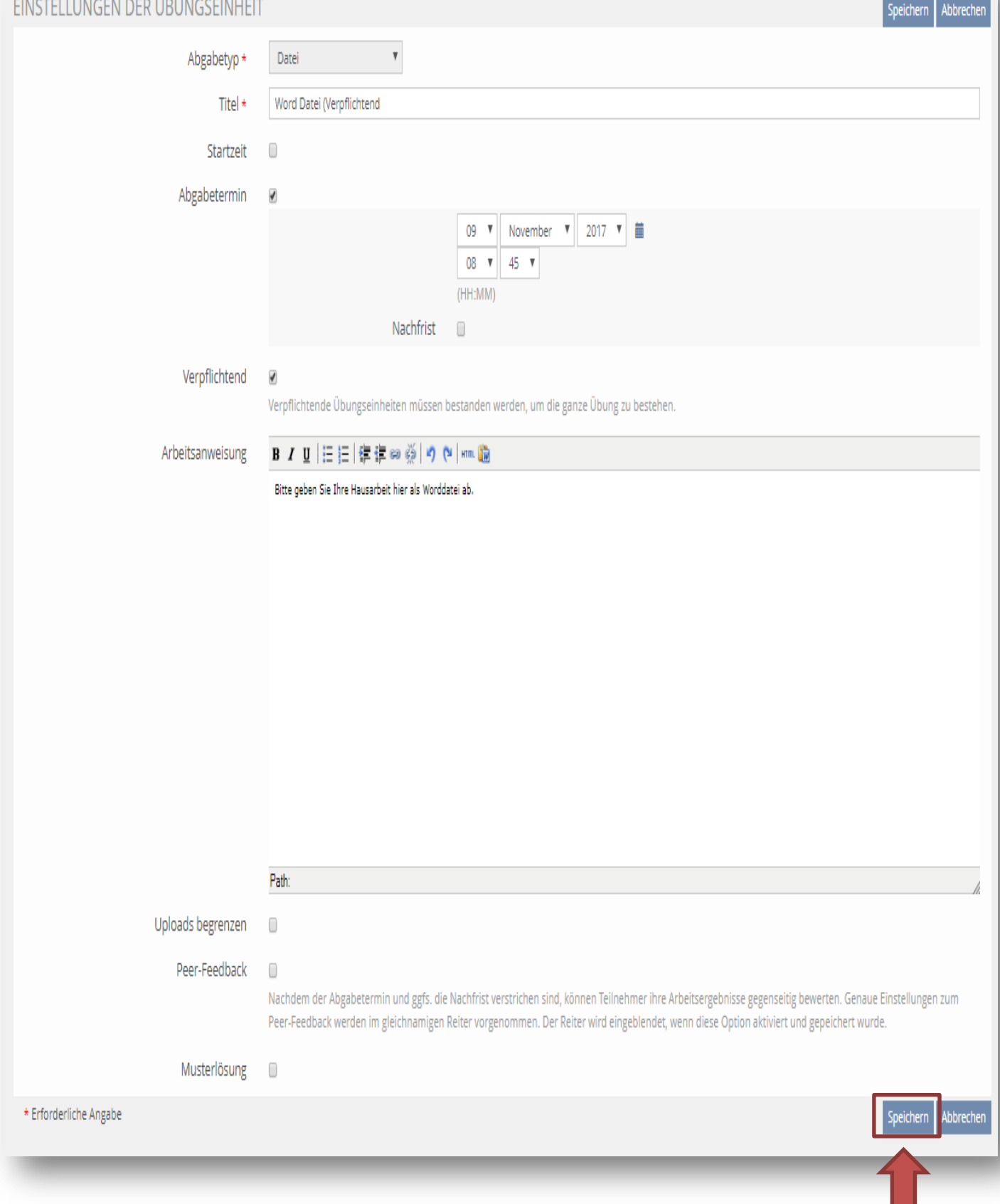

## Klicken Sie anschließend auf die Schaltfläche Speichern.

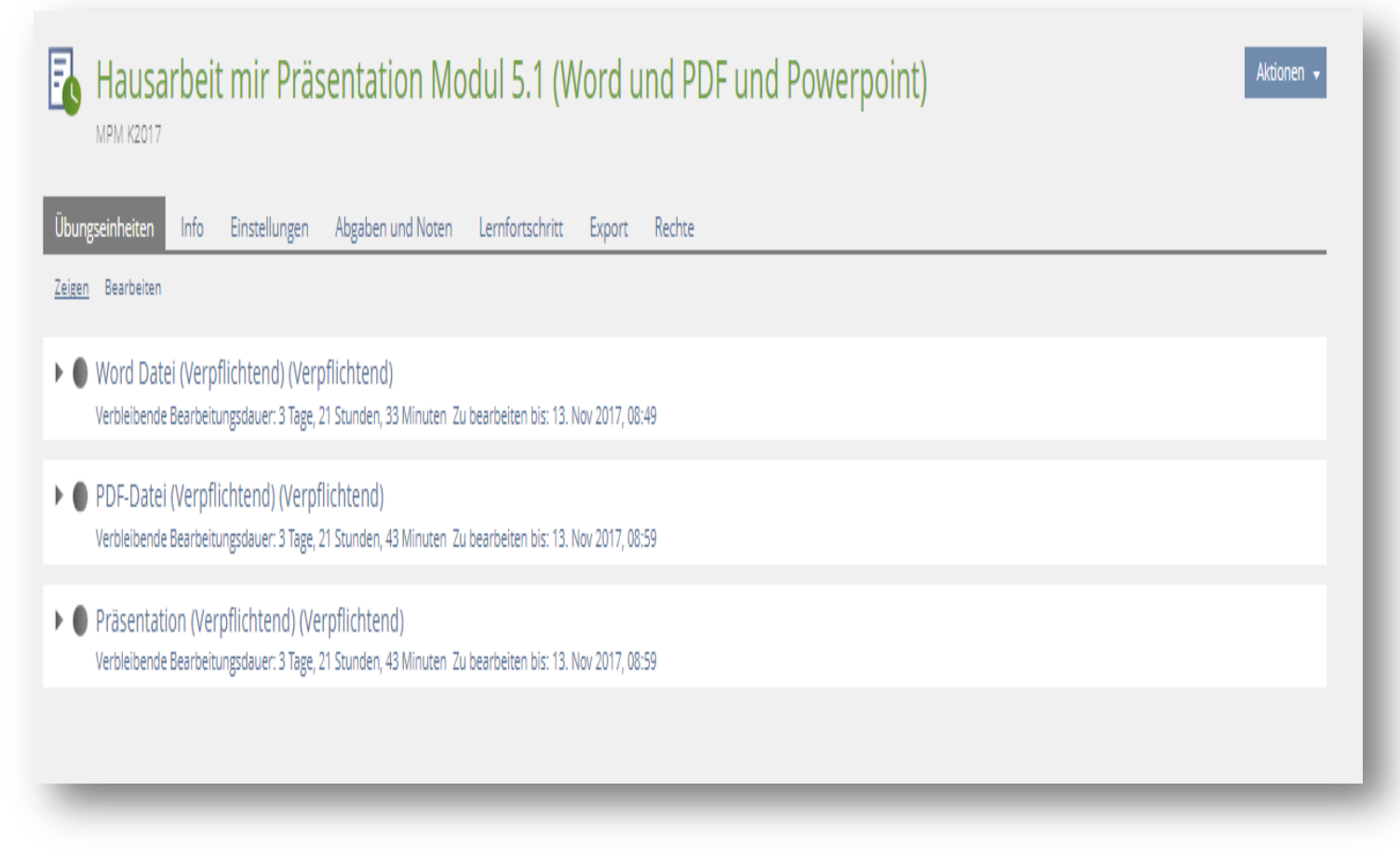

ILIAS erstellt die neue Übungseinheit und meldet "Änderungen gespeichert".

## <span id="page-26-0"></span>Wie kann ich sehen, wer seine Hausarbeit abgegeben hat?

Um die abgegebenen Hausarbeiten (im Beispiel "Prüfungsleistung: Hausarbeit und Präsentation") der Studenten einsehen zu können, klicken Sie auf diese.

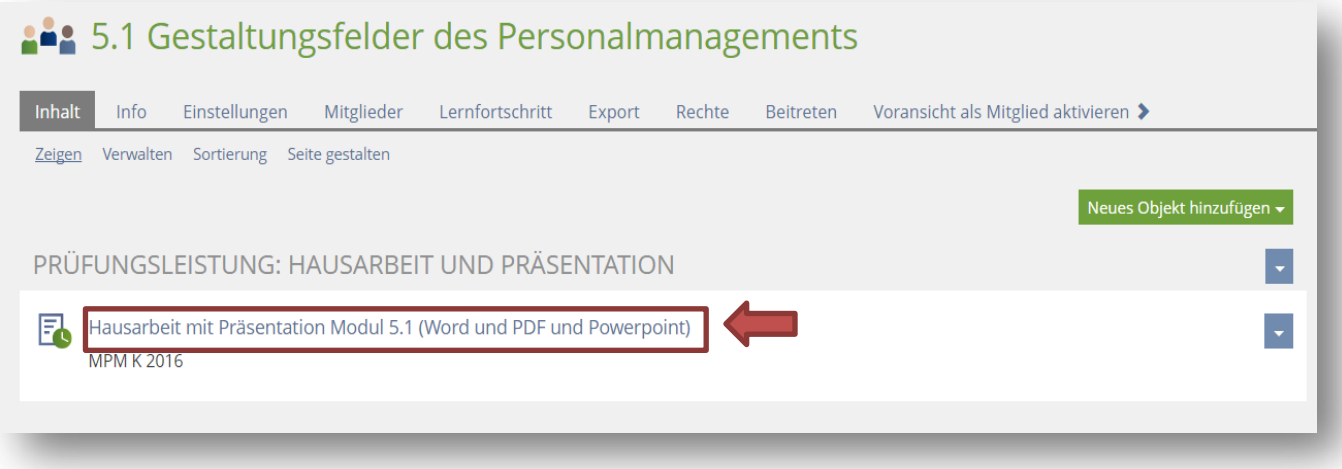

## Daraufhin öffnet sich die Einstellungsübersicht, hier wählen Sie bitte die Option Abgabe und Noten aus.

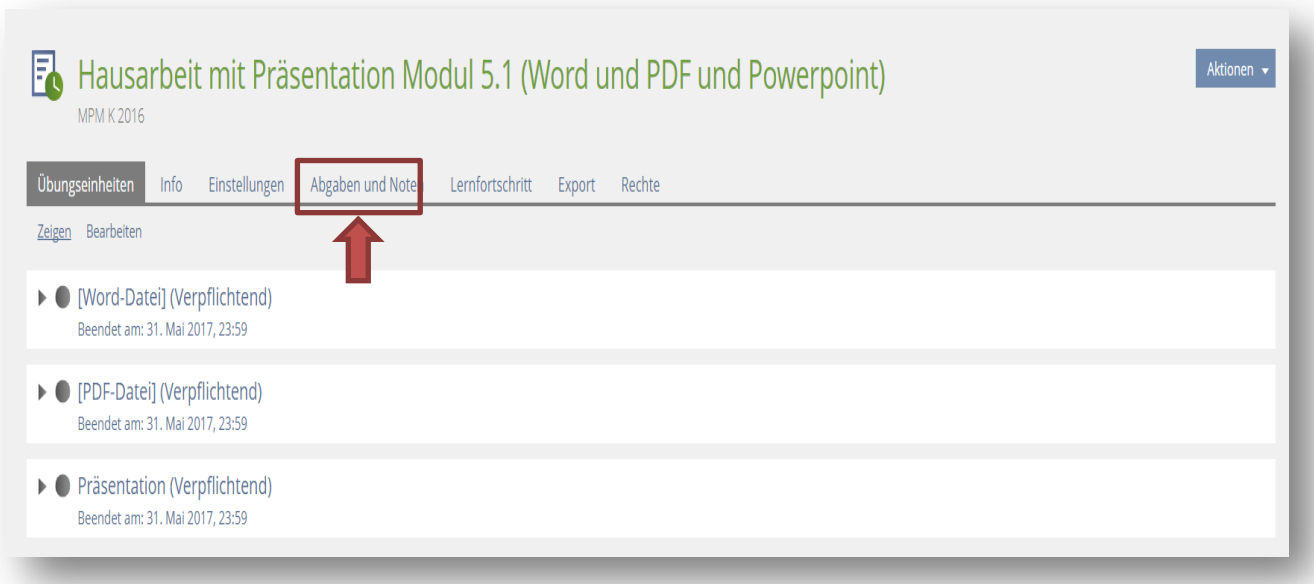

In dem Feld Abgaben und Noten haben Sie nun in der ersten Funktionszeile die Möglichkeit, die abgegebenen Hausarbeiten je Übungseinheit oder je Teilnehmer einzusehen.

Wählen Sie die erste Option je Übungseinheit aus, erhalten Sie für die angelegten Einheiten – im Beispiel: Word-Datei, PDF-Datei sowie Präsentation – eine Übersicht über den Status der Einreichung.

Hierzu wählen Sie bitte in der zweiten Funktionszeile die jeweilige Übungseinheit und klicken auf Übungseinheit auswählen.

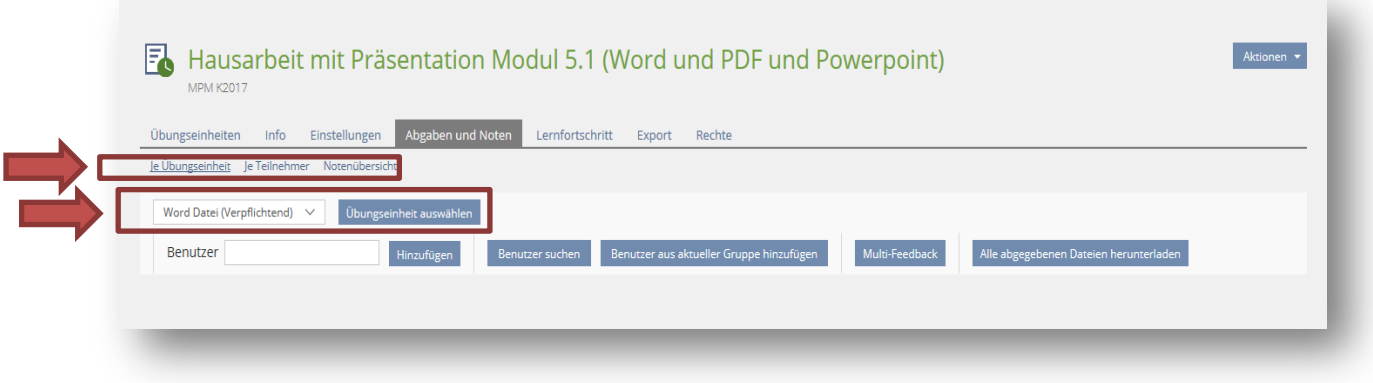

In der sich darauf öffnenden Übersicht erhalten Sie Informationen zum Status der Einreichung, Bewertung und Feedback für alle Studierenden.

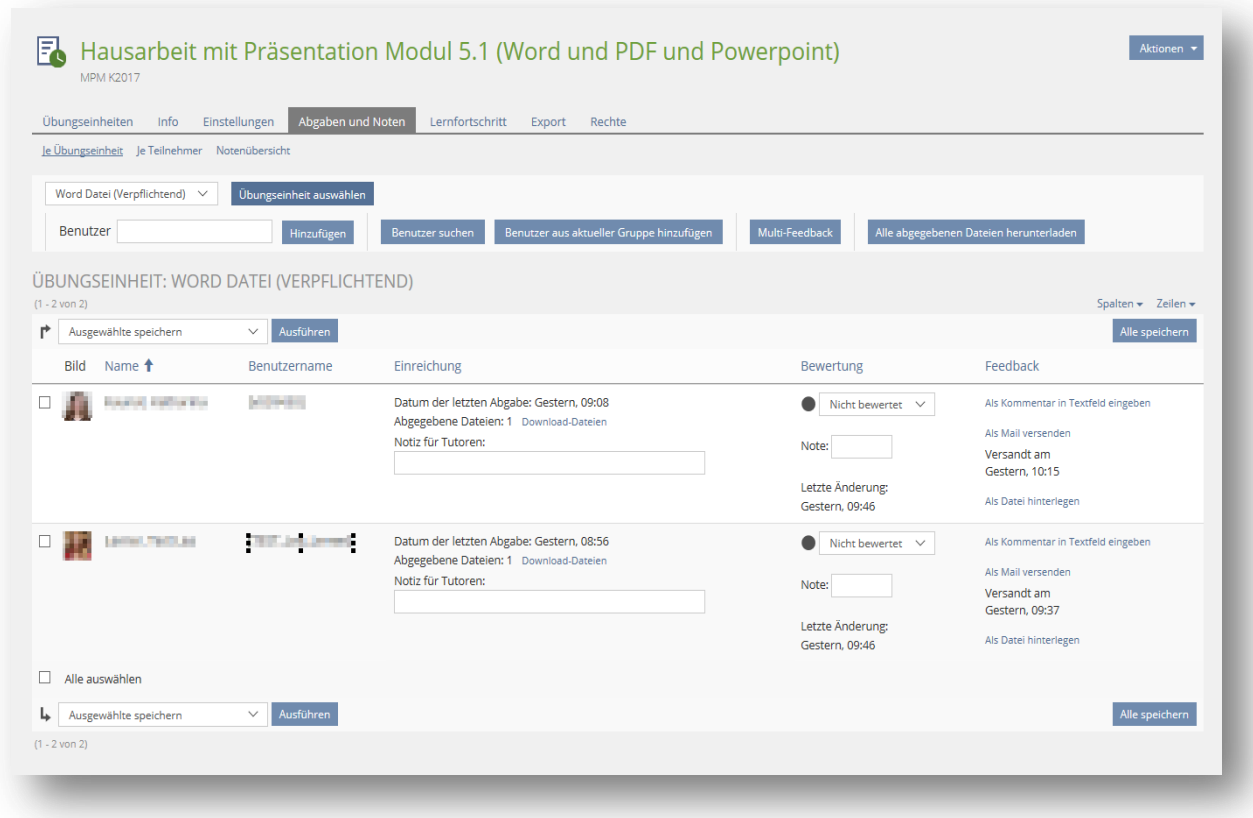

Wählen Sie die zweite Option Je Teilnehmer können Sie den Abgabestatus auch für jeden Student einsehen. Klicken Sie hierfür auf je Teilnehmer im ersten Funktionsfeld.

![](_page_28_Picture_21.jpeg)

Über das Feld Teilnehmer auswählen können Sie den Abgabestatus für den gesuchten Studenten feststellen.

<span id="page-29-0"></span>Wie kann ich die abgegebenen Dateien herunterladen?

Um nach der Abgabefrist die Dateien der Studierenden herunterzuladen, klicken Sie in der dritten Funktionszeile auf den rechten Auswahlpunkt Alle abgegebenen Dateien herunterladen.

![](_page_29_Picture_42.jpeg)

Daraufhin öffnet sich ein Fenster, hier im Beispiel zum Öffnen von Word Datei (Verpflichtend). Hier klicken Sie bitte auf Öffnen mit WinZip (Standard) und bestätigen mit OK, um die Zip-Datei mit den Hausarbeiten auf dem Computer zu entpacken.

![](_page_29_Picture_43.jpeg)

## Im sich darauf öffnenden Fenster wählen Sie bei Aktionen rechts Alle Dateien entpacken.

![](_page_30_Picture_1.jpeg)

Anschließend können Sie die entpackten Daten im Zielordner einsehen.

## <span id="page-31-0"></span>Bewertung und Feedbackvergabe

## <span id="page-31-1"></span>Wie kann ich Noten für Hausarbeiten eintragen?

Um eine Bewertung der abgegebenen Hausarbeiten vorzunehmen, wählen Sie den Punkt Abgaben und Noten aus. In der unten angezeigten Übungseinheit können Sie im vierten Feld Bewertung eine Notenvergabe durchführen.

Im Feld Bewertung haben Sie die Auswahlmöglichkeiten Bestanden und Nicht Bestanden zur Verfügung. Zudem können Sie hier die Note des Studenten eintragen.

![](_page_31_Picture_39.jpeg)

Nachdem Sie die Bewertung vorgenommen haben, klicken Sie auf Alle speichern.

![](_page_32_Picture_20.jpeg)

Diesen Vorgang können Sie sich auch als Video ansehen unter:

[http://www.video.fhoev.nrw.de/category/video/ILIAS-51-Uebungseinheiten](http://www.video.fhoev.nrw.de/category/video/ILIAS-51-Uebungseinheiten-bewerten/9871ca99f597de6d18a1177ec82ac7c3/15)[bewerten/9871ca99f597de6d18a1177ec82ac7c3/15](http://www.video.fhoev.nrw.de/category/video/ILIAS-51-Uebungseinheiten-bewerten/9871ca99f597de6d18a1177ec82ac7c3/15)

#### <span id="page-33-0"></span>Wie kann ich Feedback für die Studierenden abgeben?

Vergewissern Sie sich vorab, ob die Studierenden noch Zugriff auf diese Übungseinheit haben. Haben die Studierenden noch Zugriff auf die Übungseinheit, sehen Sie die Note sowie das Feedback sofort. Gibt es jedoch ein Datum an dem das Ergebnis veröffentlicht werden soll, ist den Studierenden der Zugriff zu verwehren.

Um die Rechte der Studierenden einzuschränken, wählen Sie in der jeweiligen Übungseinheit rechts das Feld Rechte aus. In dem sich öffnenden Fenster entfernen Sie den Haken für den Lesezugriff für Gruppenmitglieder.

![](_page_33_Picture_42.jpeg)

Anschließend klicken Sie rechts auf Speichern.

Wenn Sie dann in den Reiter Abgaben und Noten gehen, sehen Sie, dass die Studierende nun keinen Zugriff mehr besitzt. Somit kann die Studierende nicht sofort die Noten und das Feedback einsehen.

![](_page_34_Picture_54.jpeg)

Wenn Sie nun für die Studierenden eine Rückmeldung zu Ihrer Hausarbeit abgeben möchten, können Sie dies im vierten Feld Feedback vornehmen.

Die Feedback Funktion umfasst drei Möglichkeiten.

- 1. Sie haben Sie die Möglichkeit einen Kommentar direkt in ein vorgegebenes Textfeld einzufügen.
- 2. Zudem können Sie Feedback als Mail versenden.
- 3. Als dritte Möglichkeit können Sie Ihre Rückmeldung auch in dem PDF-Dokument hinterlegen und diese für den Studierenden hochladen.

![](_page_35_Picture_16.jpeg)

Diesen Vorgang können Sie sich auch als Video ansehen unter:

[http://www.video.fhoev.nrw.de/category/video/ILIAS-51-Uebungseinheiten](http://www.video.fhoev.nrw.de/category/video/ILIAS-51-Uebungseinheiten-bewerten/9871ca99f597de6d18a1177ec82ac7c3/15)[bewerten/9871ca99f597de6d18a1177ec82ac7c3/15](http://www.video.fhoev.nrw.de/category/video/ILIAS-51-Uebungseinheiten-bewerten/9871ca99f597de6d18a1177ec82ac7c3/15)